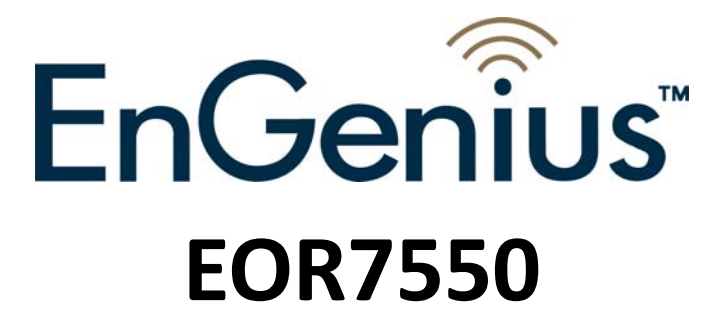

## **Dual Radio Multi‐Function Repeater**

**User's Manual**

 **V1.0**

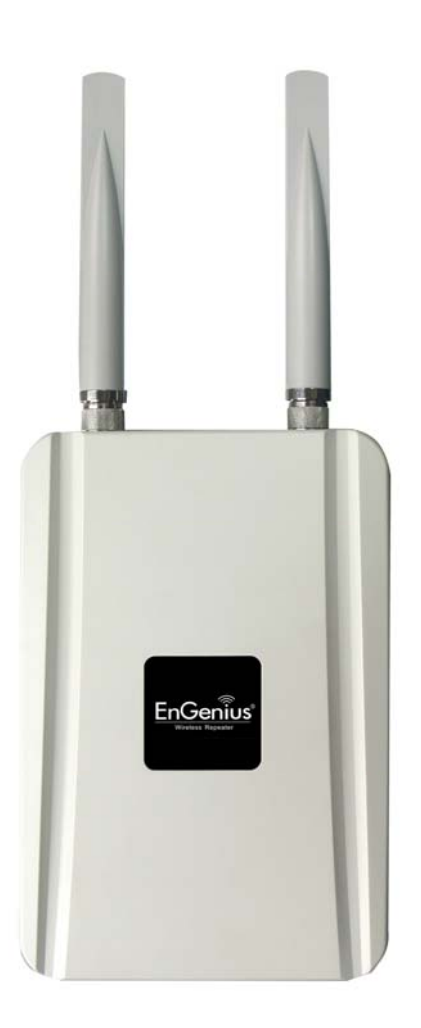

## **Table of Content**

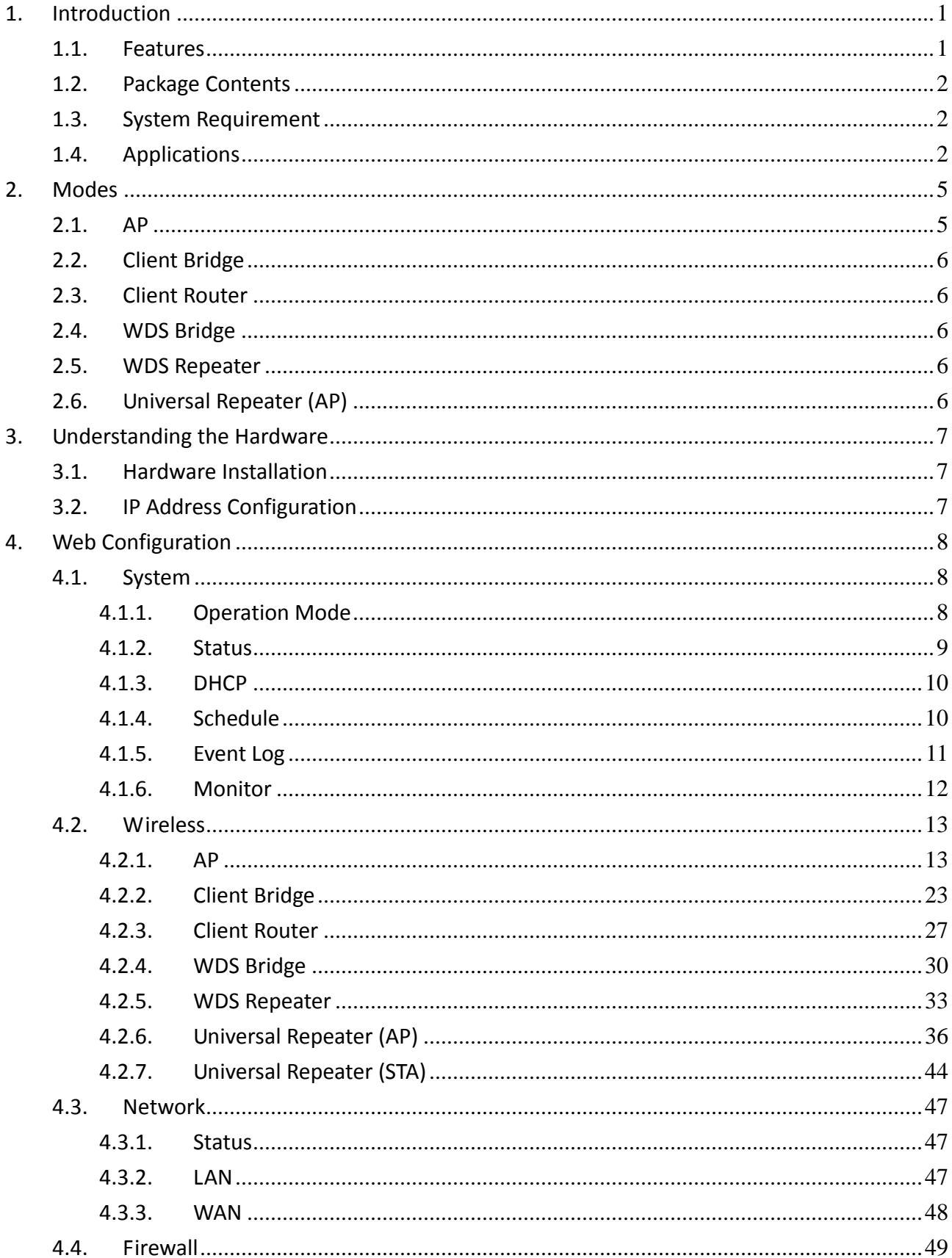

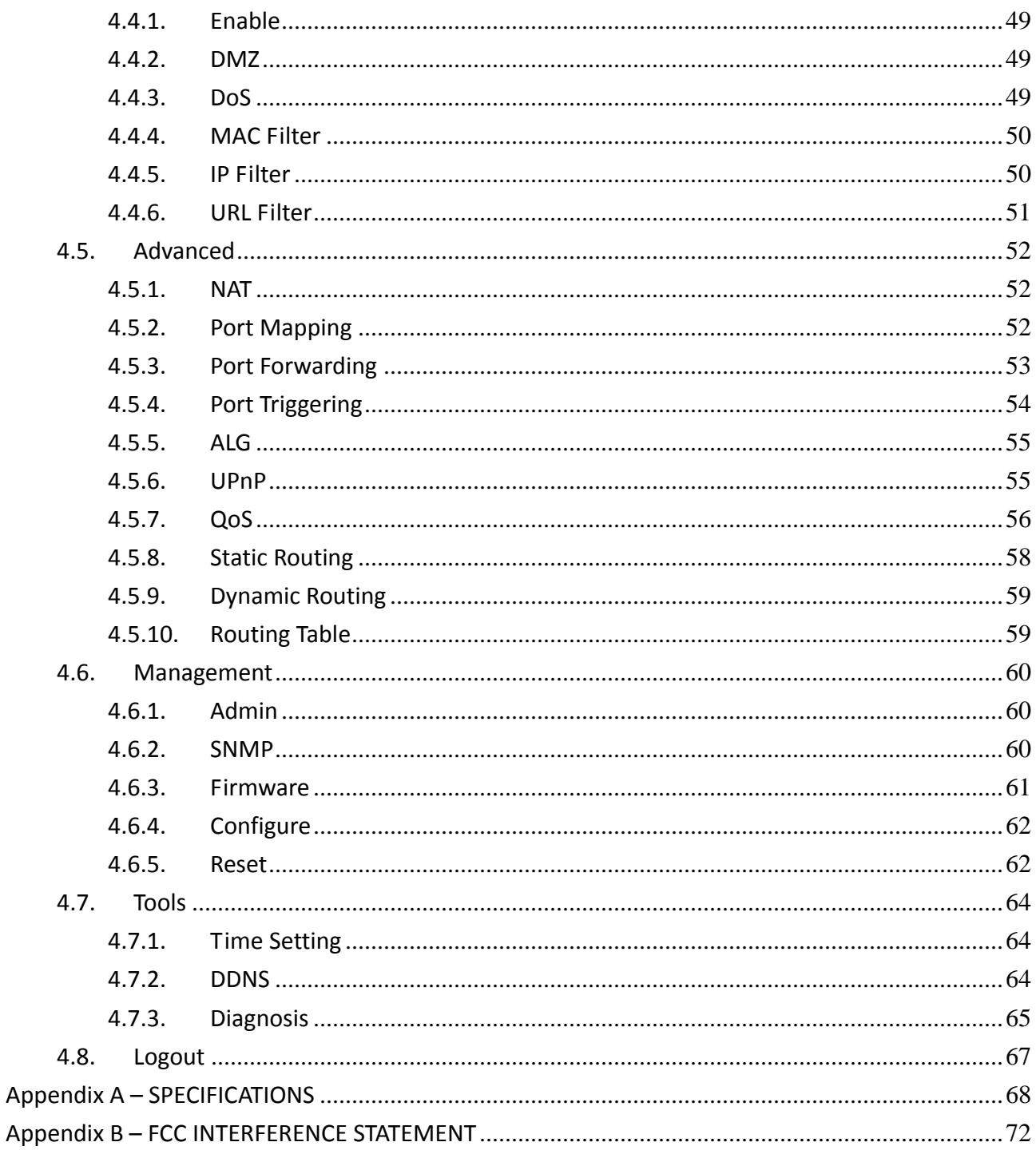

## **Revision History**

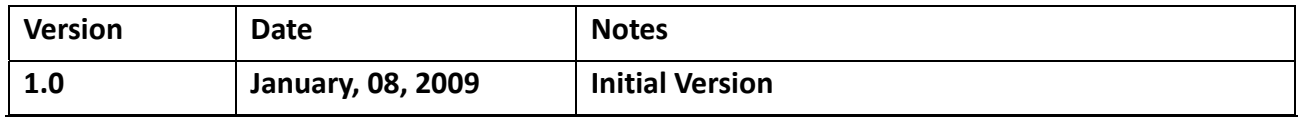

## **1. Introduction**

EOR7550 equips with two powerful independent RF interfaces which support 802.11a/b/g and 802.11b/g/n. With certified IP-65 protection, it is designed to deliver high reliability under harsh outdoor environment.

Built-in advanced multi-functions provide flexibility in constructing scalable WiFi networks for all possible applications. With two individual interfaces, each can be configured into 6 different modes with maximum of 18 combinations. With 802.11n support, EOR7550 offers bandwidth up to 300Mbps to accommodate heavy traffic services such as multimedia streaming. Establishing backbone network using 802.11a ensures stability and reduces interference while 802.11b/g offers great compatibility to all wireless clients.

EOR7550 provides wide‐range of authentication and encryption standards (including WEP, WPA, WPA2, TKIP/AES and IEEE 802.1X) to enforce maximum security. Furthermore, friendly security management user interface reduces configuration complexity. EOR7550 is a true carrier‐grade product which is guaranteed to fulfill any business proposals.

#### **1.1. Features**

#### **Wireless**

- *Dual Radio* Two radio for independent backhaul(a/b/g,Radio1) and local access(b/g/n,Radio2).
- *High Data Rate* High speed physical transmitting rate up to 300Mbps with 11n, support large payload such as MEPG video streaming
- *Multifunction application* Defining each radio configuration for different application
- *Wireless Distributed System (WDS)*  Supporting WDS to bridge repeater

#### **Networking**

- *Public wireless solution* An AP interface that is especially useful in public areas such as hotspots and enterprise
- *Bandwidth Selection*  Provides 5MHz/ 10MHz/ 20MHz for 802.11a/b/g and 20MHz/ 40MHz for 802.11n
- *Signal Strength*  Display 0%~100% to show the signal condition for more convenient installation and setup.
- *QoS(WMM)*  Enhance performance and density

#### **Security**

- *802.11i* WPA, WPA2
- 802.1x EAP-TLS/TTLS, IEEE 802.1x Supplicant support in CB mode
- *MAC address functions* MAC address access control list, MAC address filter
- **Multiple SSID** 4 BSSID supported. Primary(1<sup>st</sup>) BSSID for normal setting follow this router's main default setting for security setting. Each SSID can set itself wireless or WAN

access setting.

#### **Management**

- *Firmware Upgrade* Upgrading firmware via web browser, setting are reserved after upgrade
- **Reset & Backup** Reset to factory default. User can export all setting into a file via WEB
- **MIB** MIB I, MIB II(RFC1213) and private MIB
- *SNMP* V1, V2c

#### **1.2. Package Contents**

- 1 x Dual Radio Multi‐Function Repeater (EOR7550)
- 1 x PoE injector with Power Adapter
- 1 x Wall Mounting kit
- 1 x 1.8m Grounding Cable
- 1 x CD with User's Manual
- 1 x QIG

### **1.3. System Requirement**

The following are the minimum system requirements in order configure the device.

- → PC/AT compatible computer with an Ethernet interface.
- → Operating system that supports HTTP web-browser

### **1.4. Applications**

EOR7550 provides 18 operation modes for different applications in different environment.

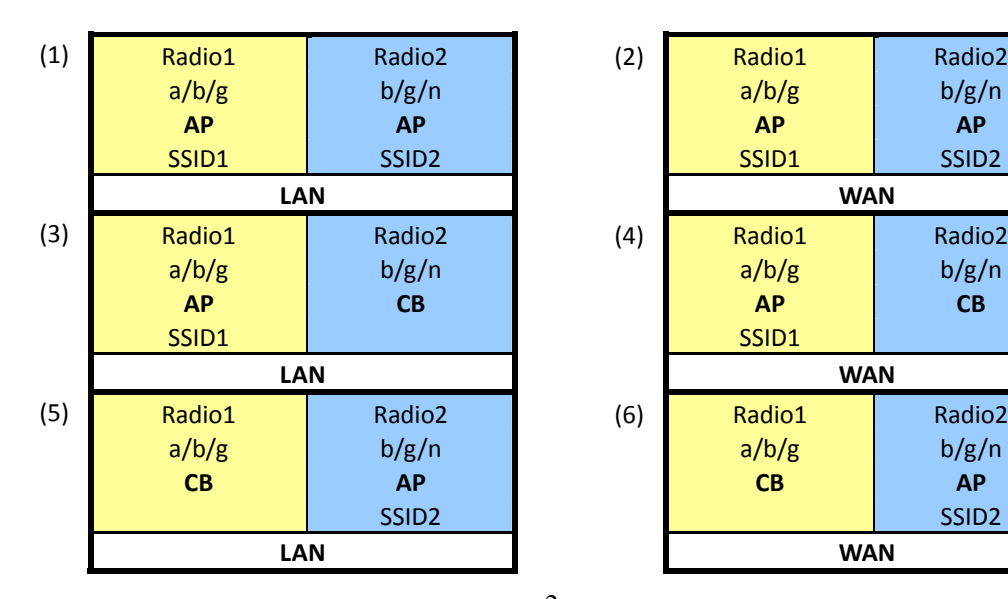

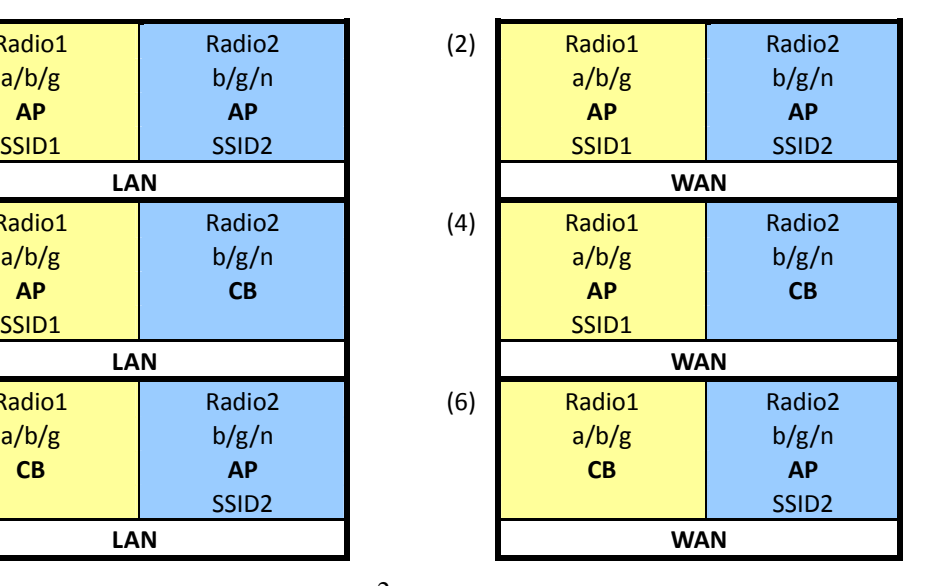

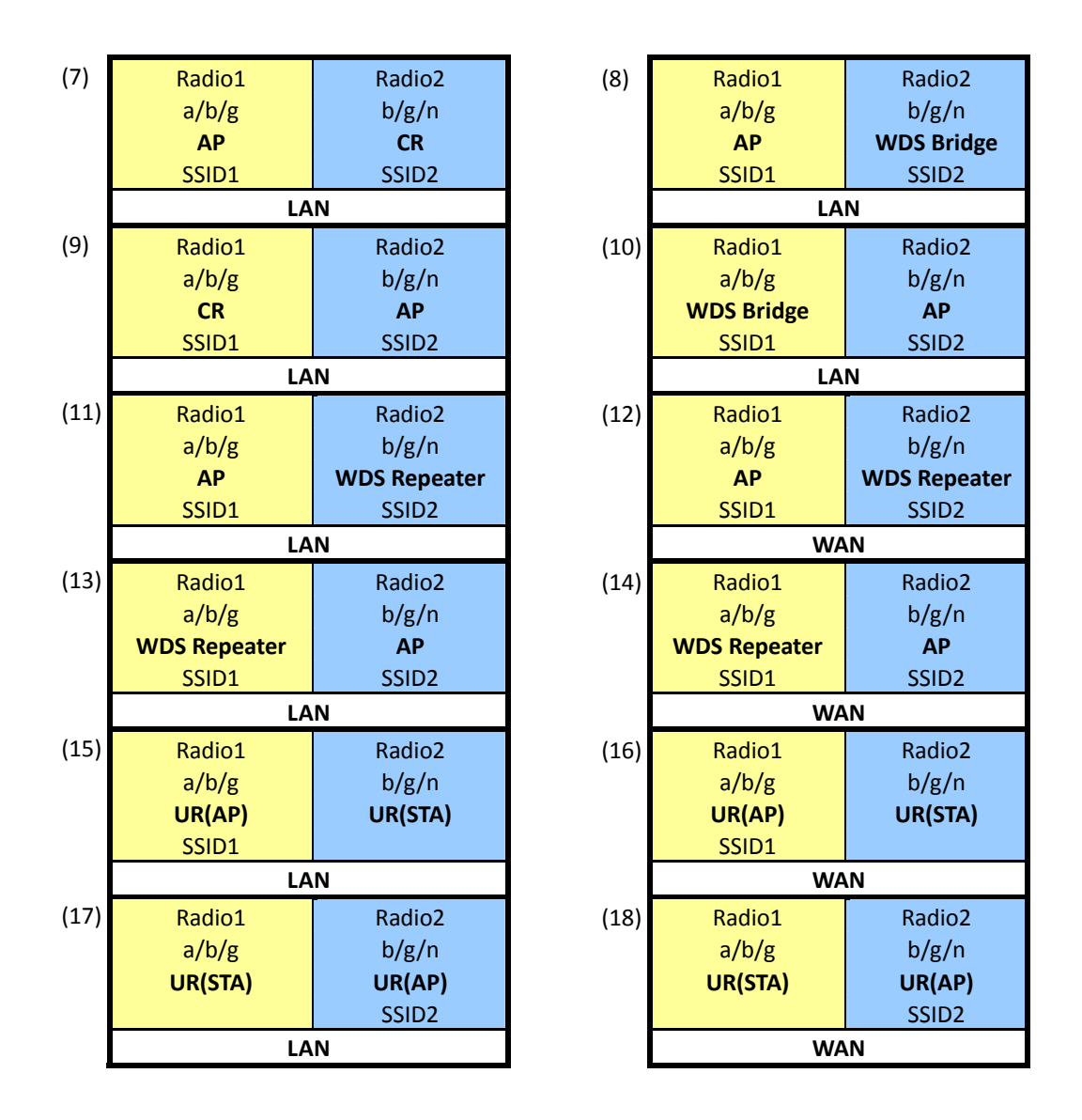

EOR7550 are easy to install and highly efficient. The following list describes some of the many applications made possible through the power and flexibility of wireless LANs:

#### **Difficult‐to‐wire environments**

There are many situations where wires cannot be laid easily. Historic buildings, older buildings, open areas and across busy streets make the installation of LANs either impossible or very expensive.

#### **• Temporary workgroups**

Consider situations in parks, athletic arenas, exhibition centers, disaster‐recovery, temporary offices and construction sites where one wants a temporary WLAN established and removed.

#### y **The ability to access real‐time information**

Doctors/nurses, point-of-sale employees, and warehouse workers can access real-time information while dealing with patients, serving customers and processing information.

#### y **Frequently changed environments**

Show rooms, meeting rooms, retail stores, and manufacturing sites where frequently rearrange the workplace.

#### y **Small Office and Home Office (SOHO) networks**

SOHO users need a cost-effective, easy and quick installation of a small network.

#### y **Wireless extensions to Ethernet networks**

Network managers in dynamic environments can minimize the overhead caused by moves, extensions to networks, and other changes with wireless LANs.

#### y **Wired LAN backup**

Network managers implement wireless LANs to provide backup for mission‐critical applications running on wired networks.

#### y **Training/Educational facilities**

Training sites at corporations and students at universities use wireless connectivity to ease access to information, information exchanges, and learning.

## **2. Modes**

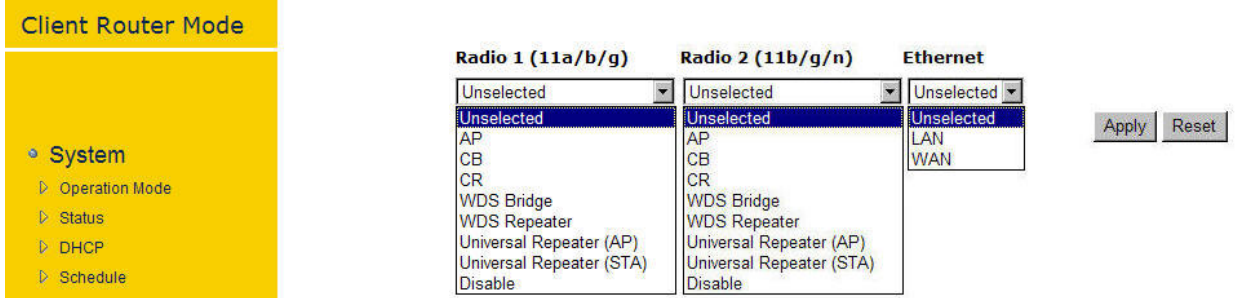

EOR7550 provides 2 separate radio channels for wider service area. Each of these 2 radio channels can be configured as different function mode separately. The device allows you to configure into different modes for different purposes in your network infrastructure. Each of these modes will have different setting. You are allowed to configure your radio channel freely with the following combination.

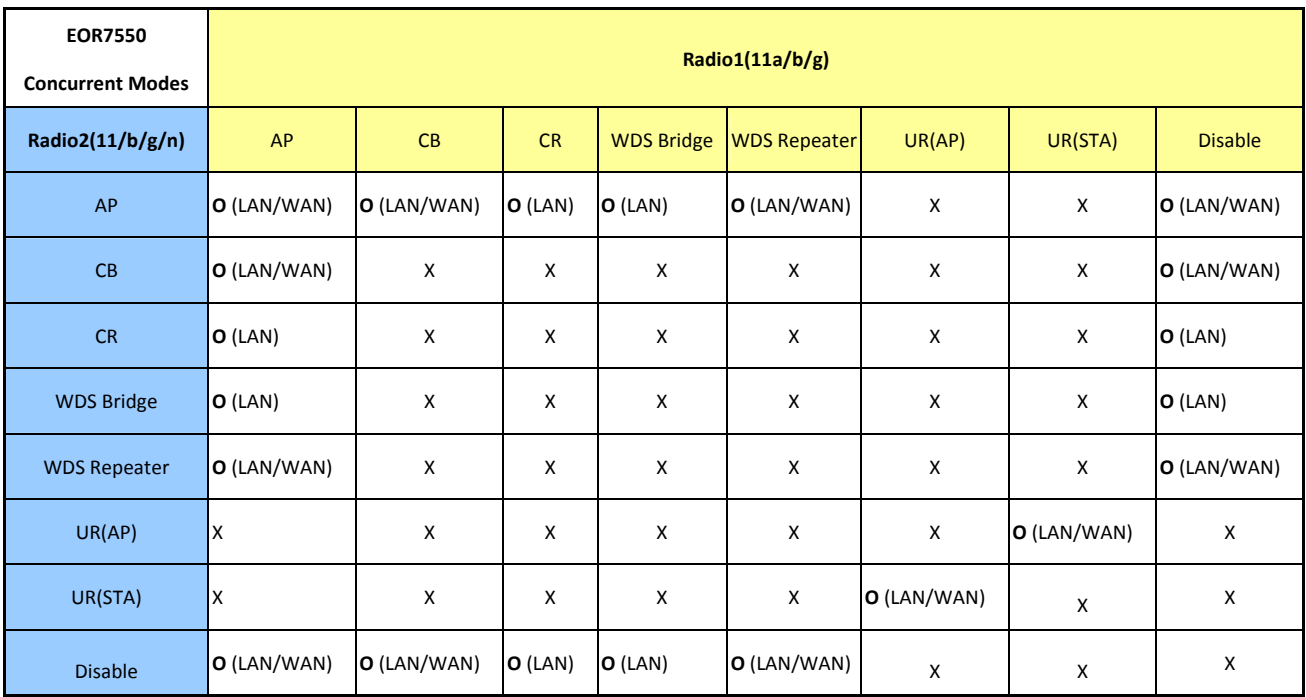

## **2.1. AP**

In AP (Access Point) mode, your device acts as a communication hub for users of a wireless device to connect to a wired LAN/WAN.

# **2.2. Client Bridge**

When in Client Bridge, EOR7550 will associate with nearby AP and sees the network device combination as a standard mobile unit (MU). The access point then forms a wireless bridge between the wired LAN and clients through EOR7550.

# **2.3. Client Router**

As Client Bridge mode, this allows your device to function as Client Bridge and Router as well. The device connection map can refer to 2.2 Client Bridge.

# **2.4. WDS Bridge**

WDS (Wireless Distribution System) allows AP to communicate with one another wirelessly. This capability is critical in providing a seamless experience for roaming clients and for managing multiple wireless networks.

## **2.5. WDS Repeater**

WDS (Wireless Distribution System) Repeater is not only an extended device, but also provides a wireless application for other wireless clients.

## **2.6. Universal Repeater (AP)**

Repeater is used to regenerate or replicate signals that are weakened or distorted by transmission over long distances and through areas with high levels of electromagnetic interference (EMI). Universal Repeater (AP) mode on one radio channel is usually configured along with Universal Repeater (STA) mode on another radio channel.

# **2.7. Universal Repeater (STA)**

Universal Repeater (STA) mode allows your device to operate as a client. This is usually configured with Universal Repeater (AP) on another channel.

# **3.Understanding the Hardware**

## **3.1. Hardware Installation**

- 1. Place the unit in an appropriate location after conducting a site survey.
- 2. Plug one end of the Ethernet cable into the Network port of the PoE injector and another end into your PC/Notebook.
- 3. Plug one end of another Ethernet cable to AP/Bridge port of the PoE injector and the other end into you cable/DSL modem (Internet)
- 4. Insert the DC-inlet of the power adapter into the 48V port of the PoE injector and the other end into the power socket on the wall.
- 5. This diagram depicts the hardware configuration

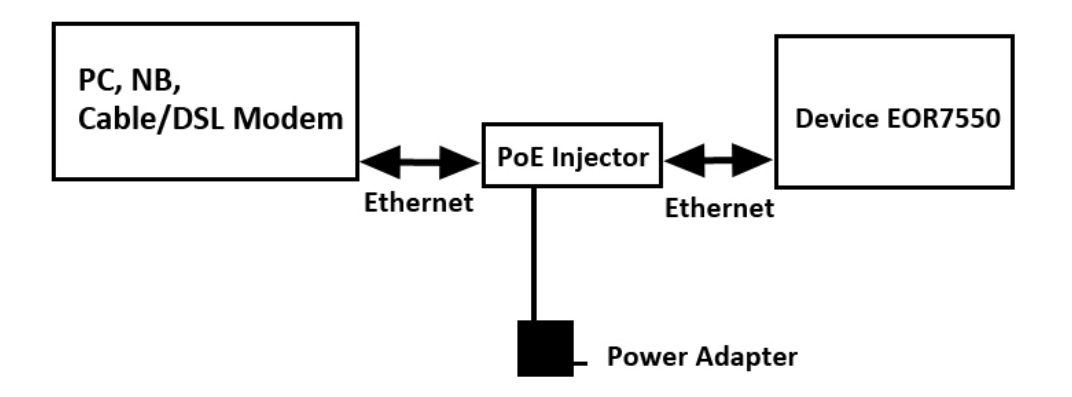

## **3.2. IP Address Configuration**

The default IP address of the device is 192.168.1.2. In order to log into this device, you must first configure the TCP/IP settings of your PC/Notebook.

1. In the control panel, double click Network Connections and then double click on the connection of your Network Interface Card (NIC). You will then see the following screen.

2. Select Internet Protocol (TCP/IP) and then click on the Properties button. This will allow you to configure the TCP/IP settings of your PC/Notebook.

3. Select Use the following IP Address radio button and then enter the IP address (192.168.1.21) and subnet mask (255.255.255.0). Ensure that the IP address and subnet mask are on the same subnet as the device.

4. Click on the OK button to close this window, and once again to close LAN properties window.

# **4.Web Configuration**

## **4.1. System**

## **4.1.1. Operation Mode**

You are allowed to configure your device into different modes for different purposes (Please see Chapter 2).

- 1. To start configuration, press Reset to purge the default setting.
- 2. All 3 drop down fields will be reset for new configuration.
- 3. Refers to table in Chapter 2 for further configuration.

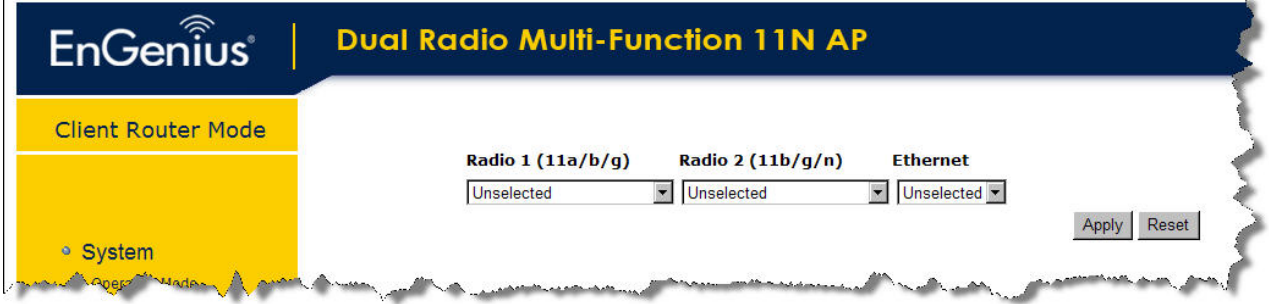

#### **4.1.2. Status**

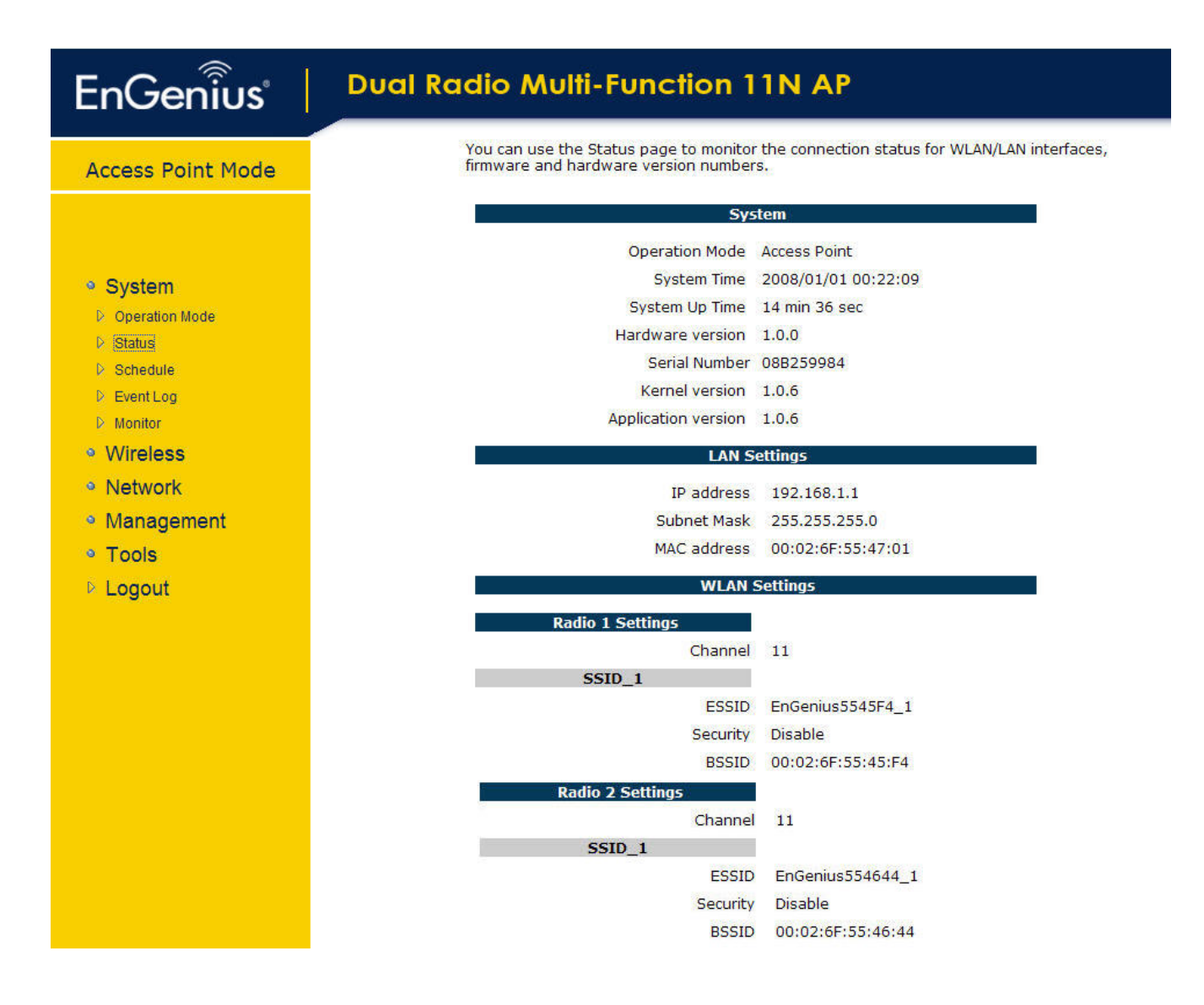

#### **4.1.3. DHCP**

#### **DHCP Client Table:**

This DHCP Client Table shows client IP address assigned by the DHCP Server

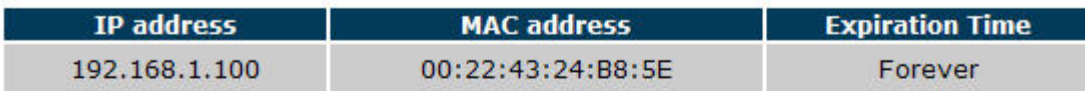

Refresh

You can assign an IP address to the specific MAC address

#### **☑** Enable Static DHCP IP

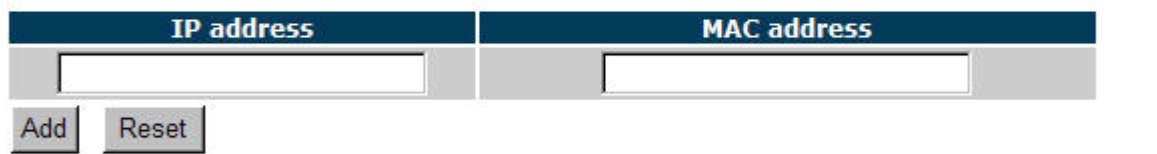

#### **Current Static DHCP Table:**

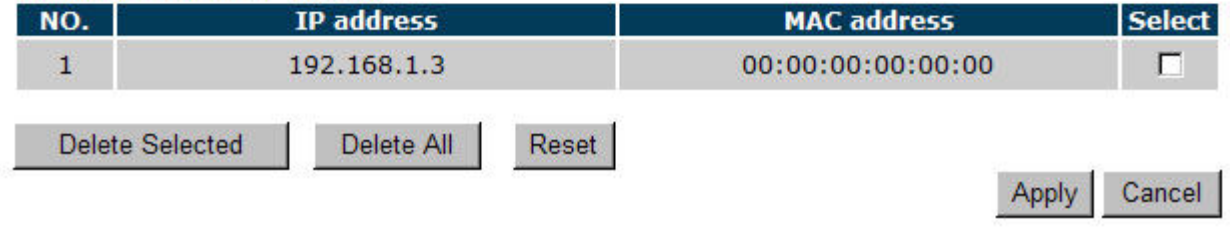

DHCP Configuration Menu only shows when device is in Client Router mode.

### **4.1.4. Schedule**

You can use the Schedule page to Start/Stop the Services regularly. The Schedule will start to run, when it get GMT Time from Time Server. Please set up the Time Server correctly in Toolbox. The services will start at the time in the following Schedule Table or it will stop.

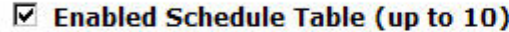

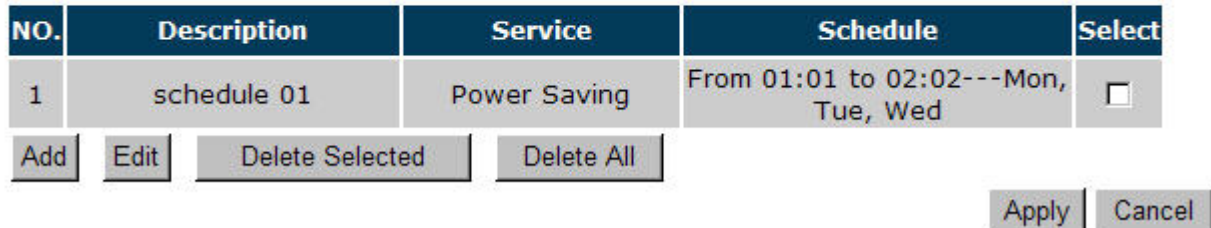

#### **4.1.5. Event Log**

View the system operation information.

```
1 00:03:30 [SYSTEM]: DHCP Server, Sending ACK of 192.168.1.100
day
day
    1 00:03:27 [SYSTEM]: DHCP Server, Sending ACK of 192.168.1.100
day
    1 00:03:27 [SYSTEM]: DHCP Server, Sending OFFER of 192.168.1.100
day 1 00:01:53 [SYSTEM]: NET, start Firewall
day 1 00:01:53 [SYSTEM]: NET, start NAT
day 1 00:01:53 [SYSTEM]: NET, stop Firewall
day 1 00:01:53 [SYSTEM]: NET, stop NAT
    1 00:01:53 [SYSTEM]: NTP, start NTP Client
day
    1 00:01:53 [SYSTEM]: DHCP, start DHCP Server
day
    1 00:01:53 [SYSTEM]: DHCP, DHCP Server Stoping
day
day 1 00:01:52 [SYSTEM]: LAN, IP address=192.168.1.2
day 1 00:01:52 [SYSTEM]: LAN, start
day 1 00:01:52 [SYSTEM]: LAN, Stopping
day 1 00:01:36 [SYSTEM]: NET, start Firewall
    1 00:01:36 [SYSTEM]: NET, start NAT
day
    1 00:01:36 [SYSTEM]: NET, stop Firewall
day
    1 00:01:36 [SYSTEM]: NET, stop NAT
day
    1 00:01:36 [SYSTEM]: NTP, start NTP Client
day
    1 00:01:36 [SYSTEM]: DHCP, start DHCP Server
day
day 1 00:01:36 [SYSTEM]: DHCP, DHCP Server Stoping
day 1 00:01:36 [SYSTEM]: LAN, IP address=192.168.1.2
day 1 00:01:36 [SYSTEM]: LAN, start
day 1 00:01:36 [SYSTEM]: LAN, Stopping
\lvert 4
```
Save

Clear

Refresh

#### **4.1.6. Monitor**

#### **Ethernet Daily Graph (5 Minute Average)**

**Detail** 

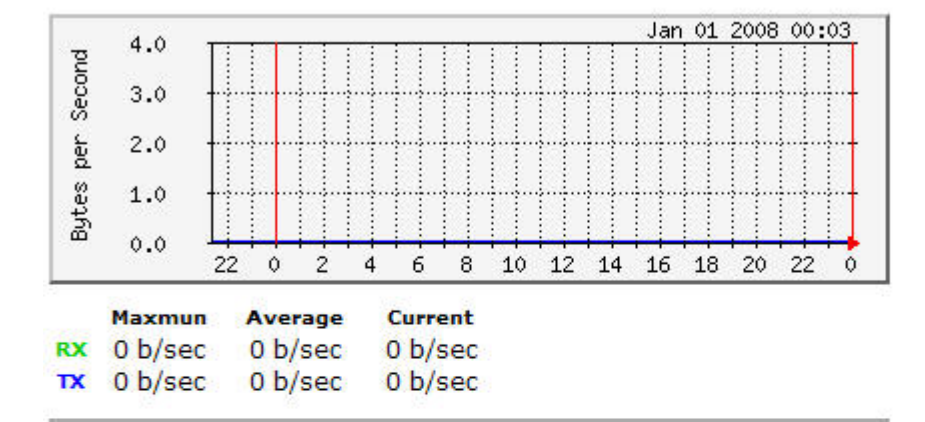

#### **WLAN Daily Graph (5 Minute Average)**

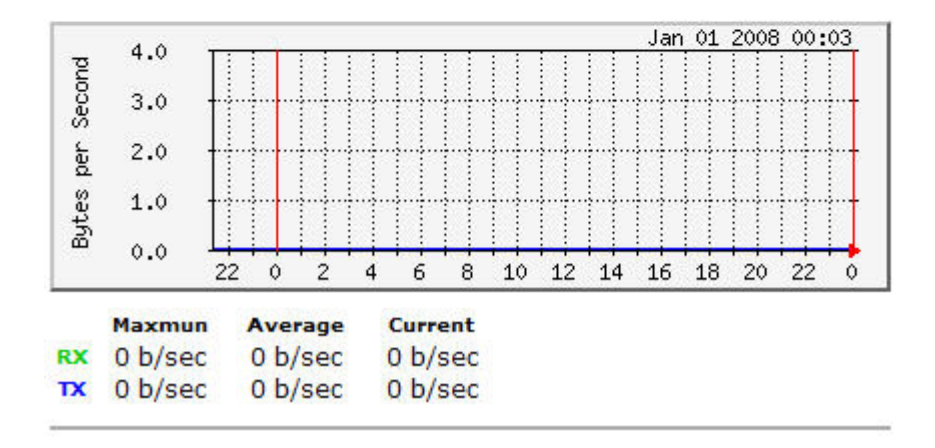

## **4.2. Wireless**

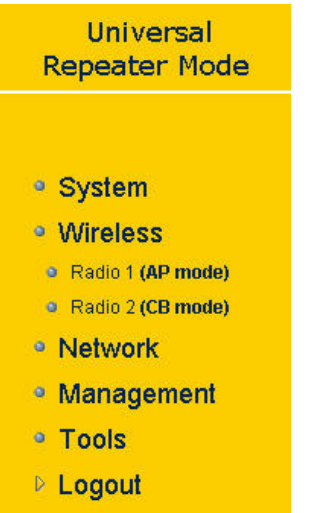

EOR7550 provides 2 separate Radio Channel which allows you configuring your device into different separate modes. Each Radio Channel can be configured separately with different configuration menu.

### **4.2.1. AP**

## 4.2.1.1. Status

View the current internet connection status and related information.

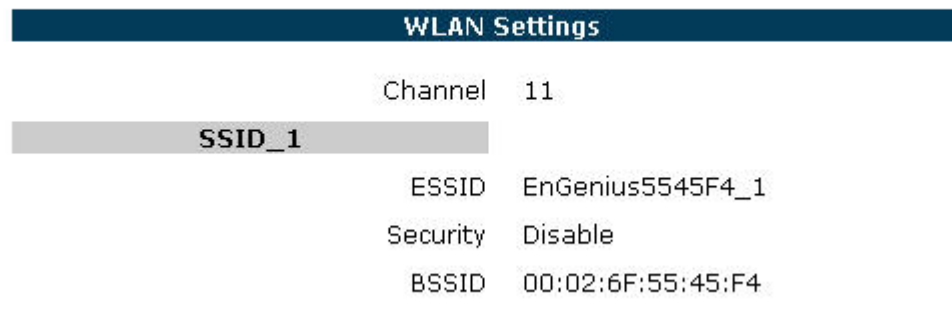

×.

### 4.2.1.2. Basic

This page allows you to define Mode, Band, Multiple ESSID. You can also set up a static wireless channel or make Wireless Router move to a clean Wireless Channel automatically.

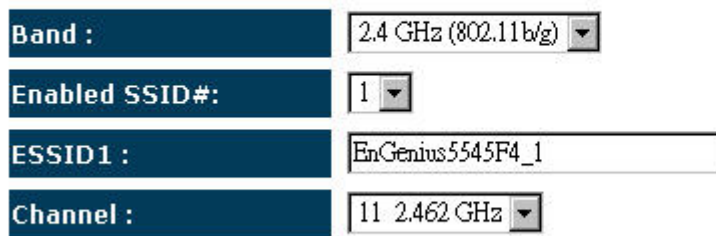

- **Band:** Configure the device into different wireless modes.
	- **2.4 GHz (802.11b/g)**
	- **5 GHz (802.11a)**
	- **2.4 GHz (802.11b)**
	- **2.4 GHz (802.11g)**
- **Enabled SSID#:** The device allows you to add up to 4 unique SSID
- **ESSID#:** Description of each configured SSID
- **Channel:** Channel selection. This will vary based on selected Band.

#### 4.2.1.3. Advanced

These settings are only for expert user who is familiar with Wireless LAN procedure. Do not change these settings unless you know what effect the changes will have on your AP. Incorrect settings might reduce wireless performance.

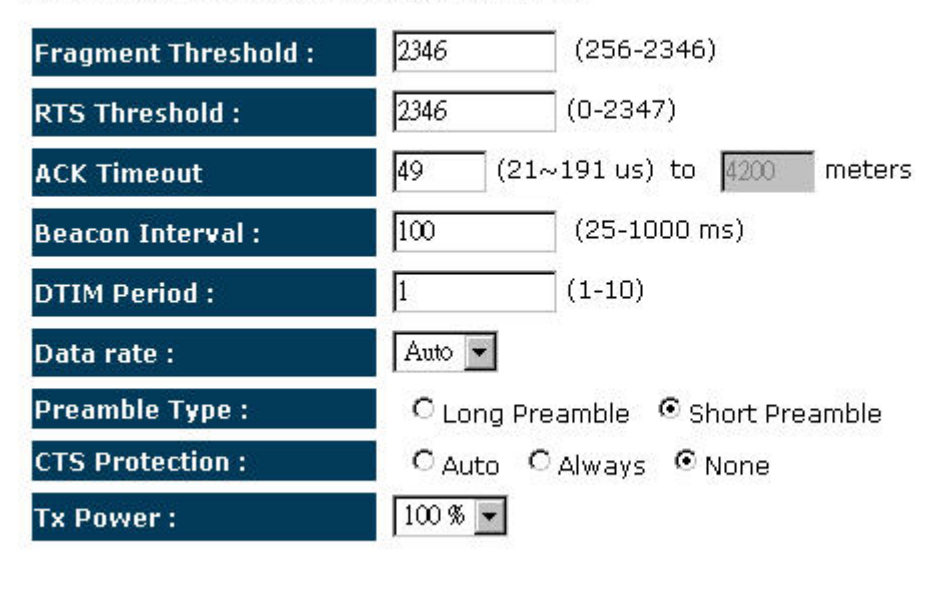

- ¾ **Fragment Threshold:** Packets over the specified size will be fragmented in order to improve performance on noisy networks. Specify a value between 256 and 2346. The default value is 2346.
- ¾ **RTS Threshold:** Packets over the specified size will use the RTS/CTS mechanism to maintain performance in noisy networks and preventing hidden nodes from degrading the performance. Specify a value between 0 and 2347. The default value is 2347.
- ¾ **ACK Timeout:** The wait time for an ACK signal to time out.
- ¾ **Beacon Interval:** Beacons are packets sent by a wireless Access Point to synchronize wireless devices. Specify a Beacon Interval value between 25 and 1000. The default value is set to 100 milliseconds.
- ¾ **DTIM Period:** A DTIM is a countdown informing clients of the next window for listening to broadcast and multicast messages. When the wireless Access Point has buffered broadcast or multicast messages for associated clients, it sends the next DTIM with a DTIM Period value. Wireless clients detect the beacons and awaken to receive the broadcast and multicast messages. The default value is 1. Valid settings are between 1 and 10.
- ¾ **Data rate:** You may select a data rate from the drop‐down list, however, it is recommended to select **auto**. This is also known as auto‐fallback.
- ¾ **Preamble Type:** Select a short or long preamble. For optimum performance it is recommended to also configure the client device as the same preamble type.
- ¾ **CTS Protection:** CTS (Clear to Send) can be always enabled, auto, or disabled. By enabled CTS, the Access Point and clients will wait for a 'clear' signal before transmitting. It is recommended to select **auto**.
- ¾ **Tx Power:** You may control the transmit output power of the device by selecting a value from the drop-down list. This feature can be helpful in restricting the coverage area of the wireless network.

### 4.2.1.4. Security

## ¾ **Encryption: Disabled**

This page allows you setup the wireless security. You can turn on WEP or WPA by using Encryption Keys, besides you can enable 802.1x Authentication or RADIUS to coordinate with RADIUS server

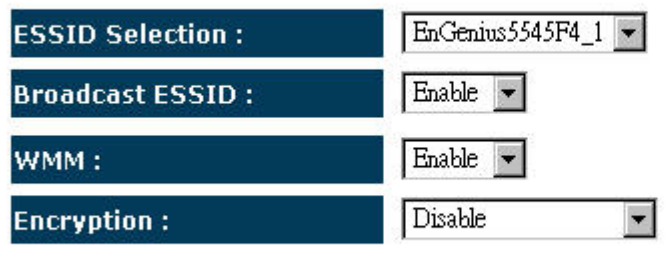

 $\square$  Enable 802.1x Authentication

## ¾ **Encryption: WEP**

This page allows you setup the wireless security. You can turn on WEP or WPA by using Encryption Keys, besides you can enable 802.1x Authentication or RADIUS to coordinate with RADIUS server

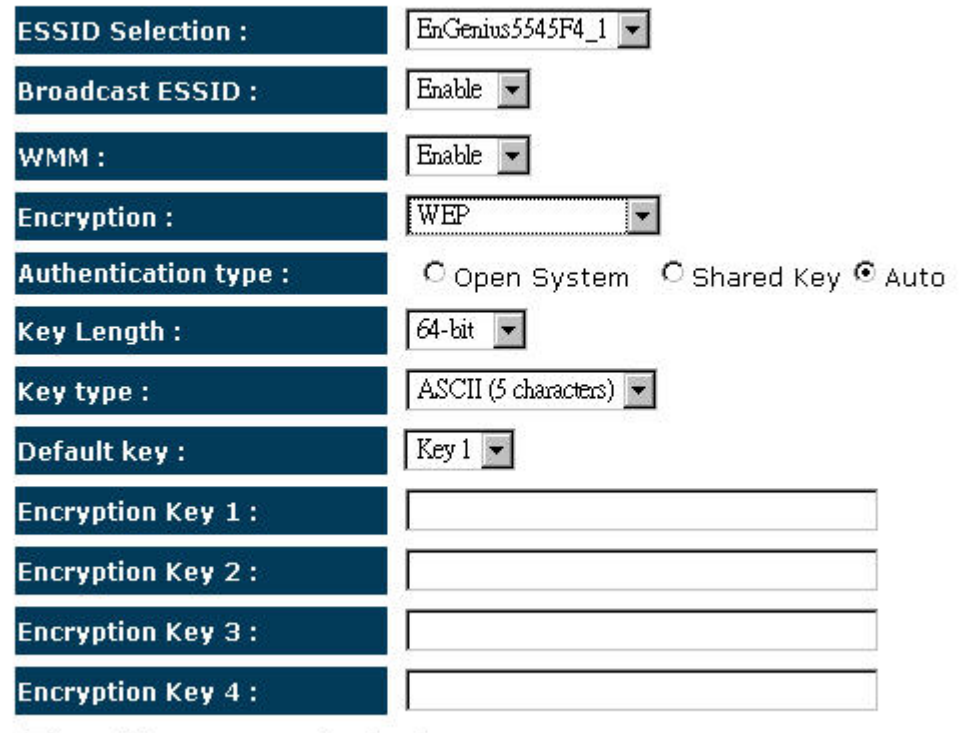

 $\Box$  Enable 802.1x Authentication

Apply Cancel

- ¾ **ESSID Selection**: As this device supports multiple SSIDs, it is possible to configure a different security mode for each SSID (profile). Select an SSID from the drop‐down list.
- ¾ **Broadcast SSID**: Select **Enable** or **Disable** from the drop‐down list. This is the SSID broadcast feature. When this option is set to Enable, your wireless network name is broadcast to anyone within the range of your signal. If you're not using encryption then they could connect to your network. When this is disabled, you must enter the Wireless Network Name (SSID) on the client manually to connect to the network.
- ¾ **WMM**: Choose to **Enable** or **Disable** WMM. This is the Quality of Service (QoS) feature for prioritizing voice and video applications. This option can be further configured in **WMM** under the **Wireless** drop‐down menu.
- ¾ **Encryption**: Select **WEP** from the drop‐down list.
- ¾ **Authentication Type:** Select **Open System**, **Shared Key, or auto**. Authentication method from the drop-down list. An open system allows any client to authenticate as long as it conforms to any MAC address filter policies that may have been set. All authentication packets are transmitted without encryption. Shared Key sends an unencrypted challenge text string to any device attempting to communicate with the AP. The device requesting

authentication encrypts the challenge text and sends it back to the access point. If the challenge text is encrypted correctly, the access point allows the requesting device to authenticate. It is recommended to select Auto if you are not sure which authentication type is used.

- ¾ **Key Length**: Select a **64‐bit** or **128‐bit** WEP key length from the drop‐down list.
- ¾ **Key Type**: Select a key type from the drop‐down list. 128‐bit encryption requires a longer key than 64‐bit encryption. Keys are defined by entering in a string in **HEX** (hexadecimal ‐ using characters 0‐9, A‐F) or **ASCII** (American Standard Code for Information Interchange ‐ alphanumeric characters) format. ASCII format is provided so you can enter a string that is easier to remember.
- ¾ **Default Key**: You may choose one of your 4 different WEP keys from below.
- ¾ **Encryption Key 1‐4:** You may enter four different WEP keys.
- ¾ **Enable 802.1x Authentication**: Place a check in this box if you would like to use RADIUS authentication. This option works with a RADIUS Server to authenticate wireless clients. Wireless clients should have established the necessary credentials before attempting to authenticate to the Server through this Gateway. Furthermore, it may be necessary to configure the RADIUS Server to allow this Gateway to authenticate users. You will then be required to specify the RADIUS Server's IP address, port, and password.

#### ¾ **Encryption: WPA pre‐shared key**

This page allows you setup the wireless security. You can turn on WEP or WPA by using Encryption Keys, besides you can enable 802.1x Authentication or RADIUS to coordinate with RADIUS server

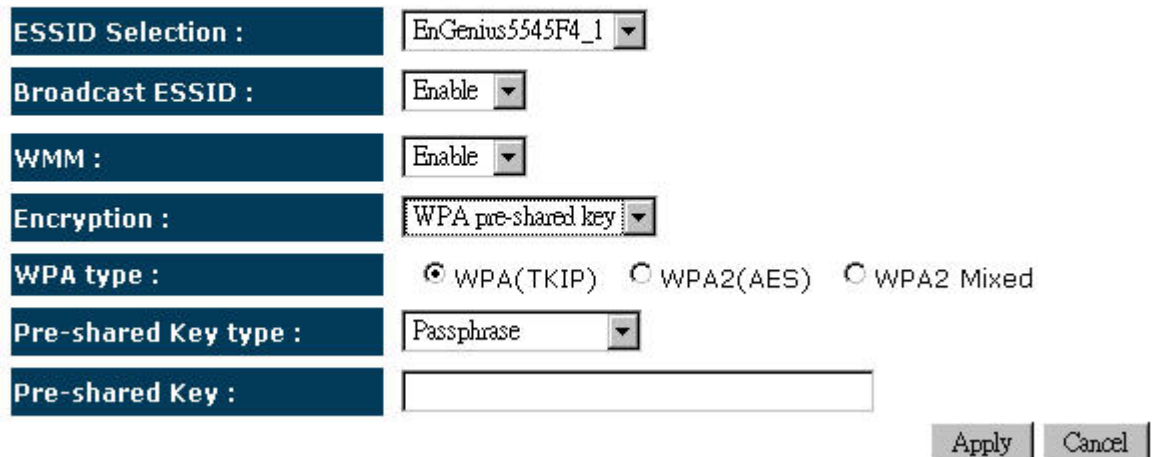

- ¾ **ESSID Selection**: As this device supports multiple SSIDs, it is possible to configure a different security mode for each SSID (profile). Select an SSID from the drop‐down list.
- ¾ **Broadcast SSID**: Select **Enable** or **Disable** from the drop‐down list. This is the SSID broadcast feature. When this option is set to Enable, your wireless network name is

broadcast to anyone within the range of your signal. If you're not using encryption then they could connect to your network. When this is disabled, you must enter the Wireless Network Name (SSID) on the client manually to connect to the network.

- ¾ **WMM**: Choose to **Enable** or **Disable** WMM. This is the Quality of Service (QoS) feature for prioritizing voice and video applications. This option can be further configured in **WMM** under the **Wireless** drop‐down menu.
- ¾ **Encryption**: Select **WPA pre‐shared key** from the drop‐down list.
- ¾ **WPA Type**: Select TKIP, AES, or WPA2 Mixed. The encryption algorithm used to secure the data communication. **TKIP** (Temporal Key Integrity Protocol) provides per‐packet key generation and is based on WEP. **AES** (Advanced Encryption Standard) is a very secure block based encryption. Note that, if the bridge uses the AES option, the bridge can associate with the access point only if the access point is also set to use only AES.
- ¾ **Pre‐shared Key Type**: The Key Type can be **passphrase** or **Hex** format.
- ¾ **Pre‐Shared Key**: The key is entered as a pass‐phrase of up to 63 alphanumeric characters in ASCII (American Standard Code for Information Interchange) format at both ends of the wireless connection. It cannot be shorter than eight characters, although for proper security it needs to be of ample length and should not be a commonly known phrase. This phrase is used to generate session keys that are unique for each wireless client.

#### ¾ **Encryption: WPA RADIUS**

This page allows you setup the wireless security. You can turn on WEP or WPA by using Encryption Keys, besides you can enable 802.1x Authentication or RADIUS to coordinate with **RADIUS server** 

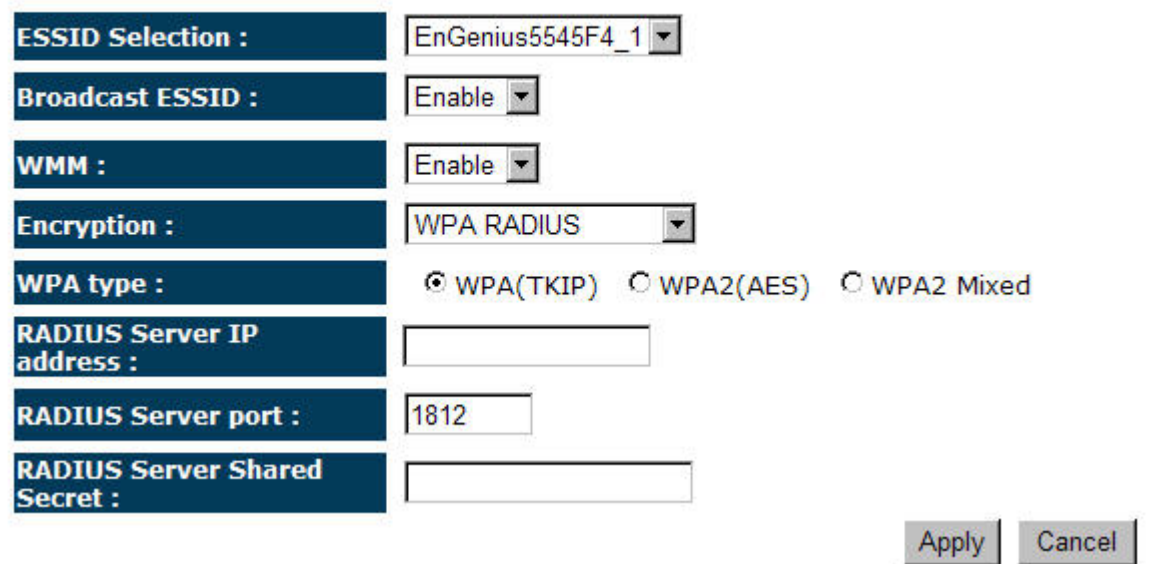

¾ **ESSID Selection**: As this device supports multiple SSIDs, it is possible to configure a different security mode for each SSID (profile). Select an SSID from the drop‐down list.

- ¾ **Broadcast SSID**: Select **Enable** or **Disable** from the drop‐down list. This is the SSID broadcast feature. When this option is set to Enable, your wireless network name is broadcast to anyone within the range of your signal. If you're not using encryption then they could connect to your network. When this is disabled, you must enter the Wireless Network Name (SSID) on the client manually to connect to the network.
- ¾ **WMM**: Choose to **Enable** or **Disable** WMM. This is the Quality of Service (QoS) feature for prioritizing voice and video applications. This option can be further configured in **WMM** under the **Wireless** drop‐down menu.
- ¾ **Encryption**: Select **WPA RADIUS** from the drop‐down list.
- ¾ **WPA Type**: Select TKIP, AES, or WPA2 Mixed. The encryption algorithm used to secure the data communication. **TKIP** (Temporal Key Integrity Protocol) provides per‐packet key generation and is based on WEP. **AES** (Advanced Encryption Standard) is a very secure block based encryption. Note that, if the bridge uses the AES option, the bridge can associate with the access point only if the access point is also set to use only AES.
- ¾ **RADIUS Server IP Address**: Specify the IP address of the RADIUS server.
- ¾ **RADIUS Server Port**: Specify the port number of the RADIUS server, the default port is 1812.
- ¾ **RADIUS Server Password**: Specify the pass‐phrase that is matched on the RADIUS Server.

## 4.2.1.5. Filter

Using MAC Address Filtering could prevent unauthorized MAC Address to associate with the AP.

#### $\nabla$  Enable Wireless MAC Filtering

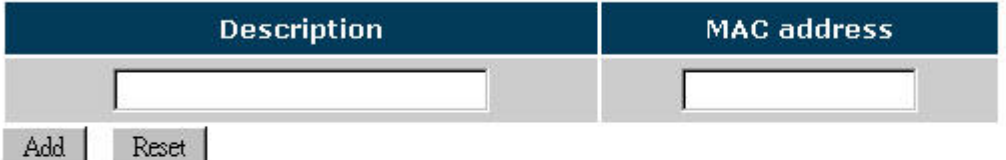

#### Only the following MAC addresses can use network:

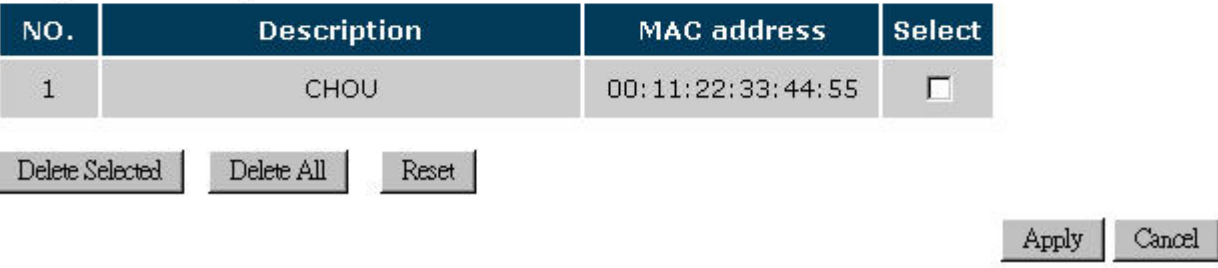

## 4.2.1.6. Client List

#### **WLAN Client Table:**

This WLAN Client Table shows client MAC address associated to this device.

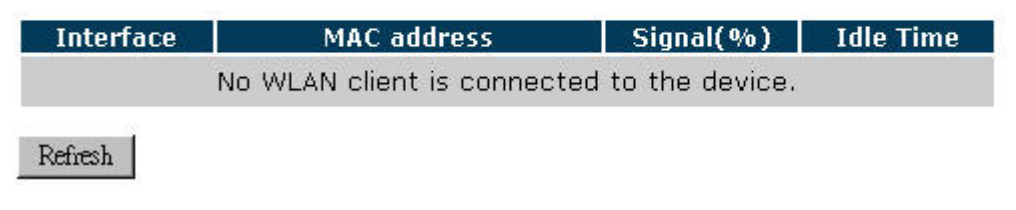

### 4.2.1.7. VLAN

A virtual LAN, commonly known as a VLAN, is a group of hosts with a common set of requirements that communicate as if they were attached to the same wire, regardless of their physical location.

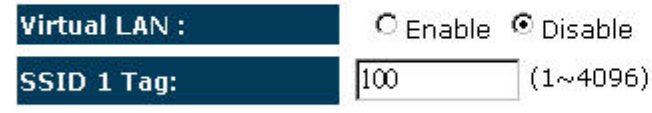

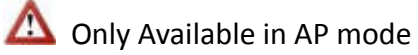

- ¾ **Virtual LAN**: Choose to Enable or Disable the VLAN features.
- ¾ **SSID1 Tag**: Specify the VLAN tag.

### 4.2.1.8. WMM

WMM technology maintains the priority of audio, video and voice applications in a Wi-Fi network so that other applications and traffic are less likely to slow them.

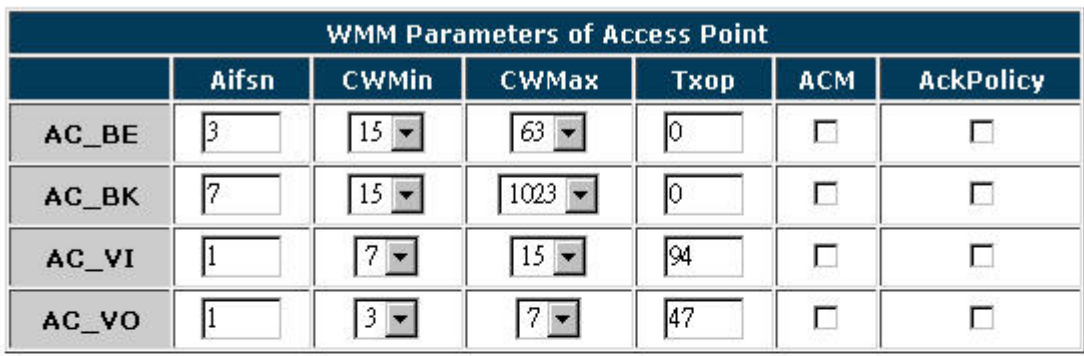

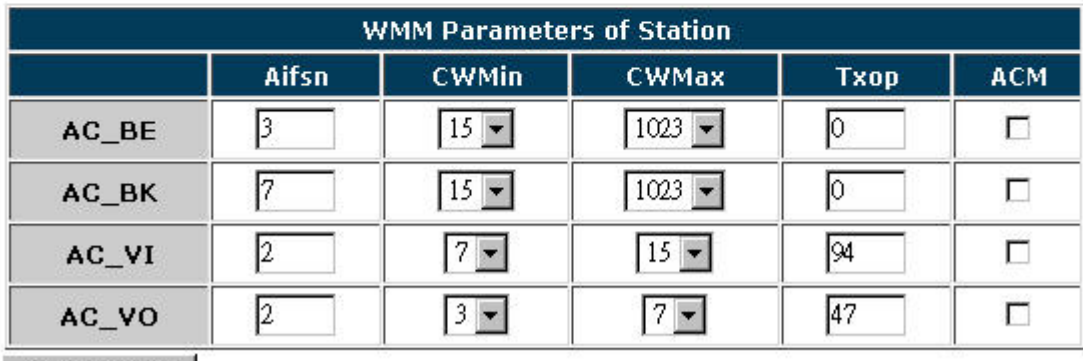

Reset to Default

Apply Cancel

## 4.2.1.9. Power Saving

You can use the power page to save energy for WLAN interfaces.

**Power Saving Mode:** 

**WLAN:** 

C Enable C Disable

Apply Cancel

Only Available for Radio 2

### **4.2.2. Client Bridge**

#### 4.2.2.1. Status

View the current internet connection status and related information.

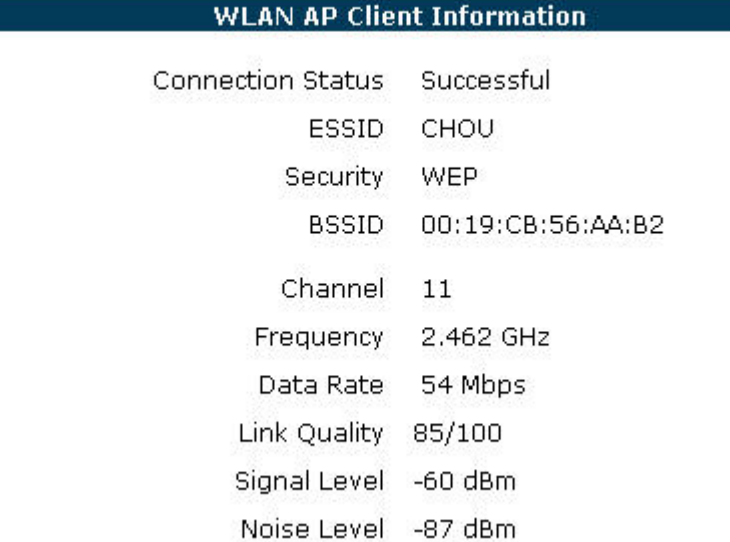

#### 4.2.2.2. Basic

This page allows you to define Mode, Band, Multiple ESSID. You can also set up a static wireless channel or make Wireless Router move to a clean Wireless Channel automatically.

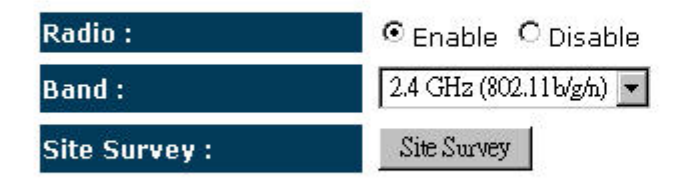

Apply Cancel

- ¾ **Radio:** To enable/disable radio channel
- ¾ **Band:** Configure the device into different wireless modes.
	- 9 **2.4 GHz (802.11b/g)**
	- 9 **5 GHz (802.11a)**
	- $\checkmark$  2.4 GHz (802.11b)
	- $\checkmark$  2.4 GHz (802.11g)

## ¾ **Site Survey**

Click on the Site Survey button to view a list of Access Points in the area. The Site Survey page displays information about devices within the 802.11b/g/n frequency. Information such as channel, SSID, BSSID, encryption, authentication, signal strength, and operating mode are displayed. Select the desired device and then click on the Add to AP Profile button.

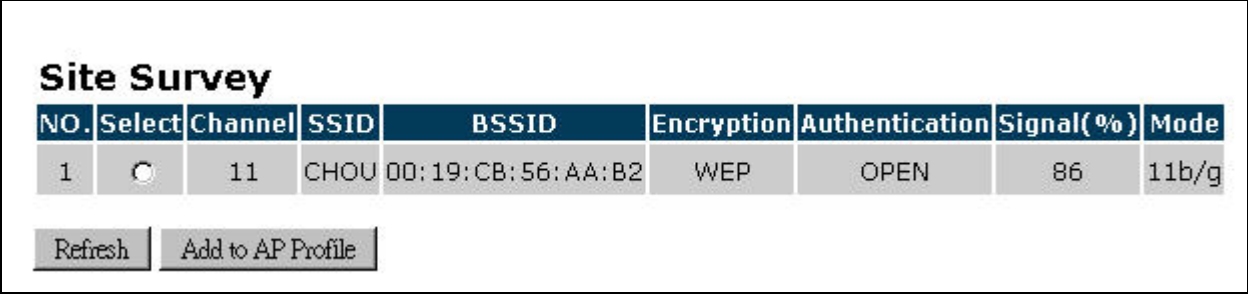

### 4.2.2.3. Advanced

These settings are only for expert user who is familiar with Wireless LAN procedure. Do not change these settings unless you know what effect the changes will have on your AP. Incorrect settings might reduce wireless performance.

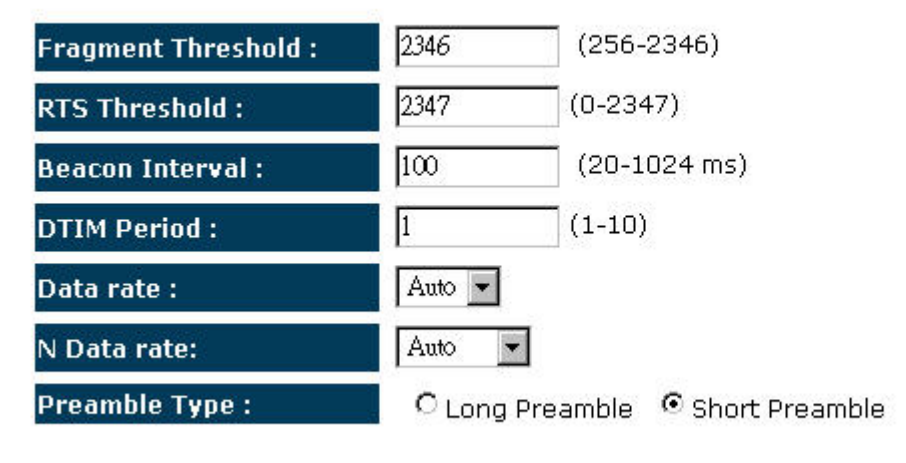

- ¾ **Fragment Threshold**: Packets over the specified size will be fragmented in order to improve performance on noisy networks. Specify a value between 256 and 2346. The default value is 2346.
- ¾ **RTS Threshold**: Packets over the specified size will use the RTS/CTS mechanism to maintain performance in noisy networks and preventing hidden nodes from degrading the performance. Specify a value between 0 and 2347. The default value is 2347.
- ¾ **Beacon Period**: Beacons are packets sent by a wireless Access Point to synchronize wireless devices. Specify a Beacon Period value between 20 and 1024. The default value is set to 100 milliseconds.
- ¾ **DTIM Period**: A DTIM is a countdown informing clients of the next window for listening to broadcast and multicast messages. When the wireless Access Point has buffered broadcast or multicast messages for associated clients, it sends the next DTIM with a DTIM Period value. Wireless clients detect the beacons and awaken to receive the broadcast and multicast messages. The default value is 1. Valid settings are between 1 and 10.
- ¾ **Data Rate**: You may select a data rate from the drop‐down list, however, it is recommended to select **auto**. This is also known as auto‐fallback.
- ¾ **N Data Rate**: You may select a data rate for 802.11n from the drop‐down list, however, it is recommended to select **auto**. This is also known as auto‐fallback.
- ¾ **Preamble Type**: Select a short or long preamble. For optimum performance it is recommended to also configure the client device as the same preamble type.

### 4.2.2.4. AP Profile

This page allows you to configure the profile of the Client Bridge including Security Setting exactly the same as the Access Point.

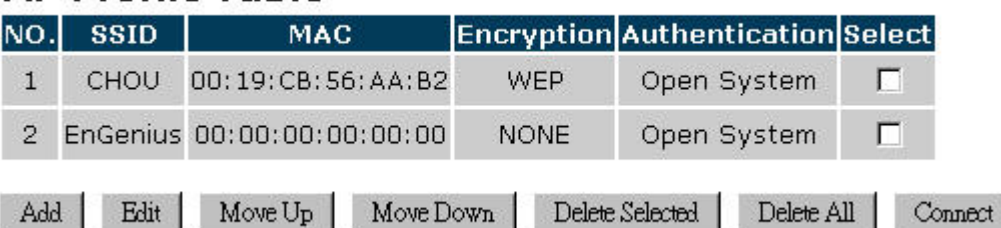

#### **AP Profile Table**

### 4.2.2.5. WMM

WMM technology maintains the priority of audio, video and voice applications in a Wi-Fi network<br>so that other applications and traffic are less likely to slow them.

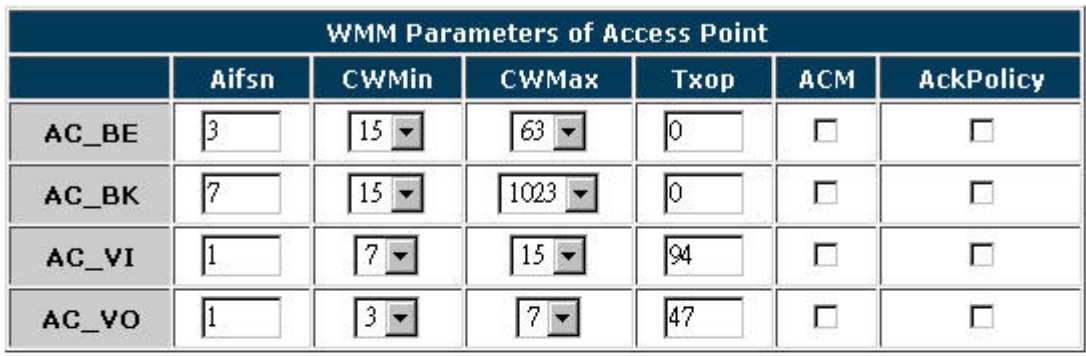

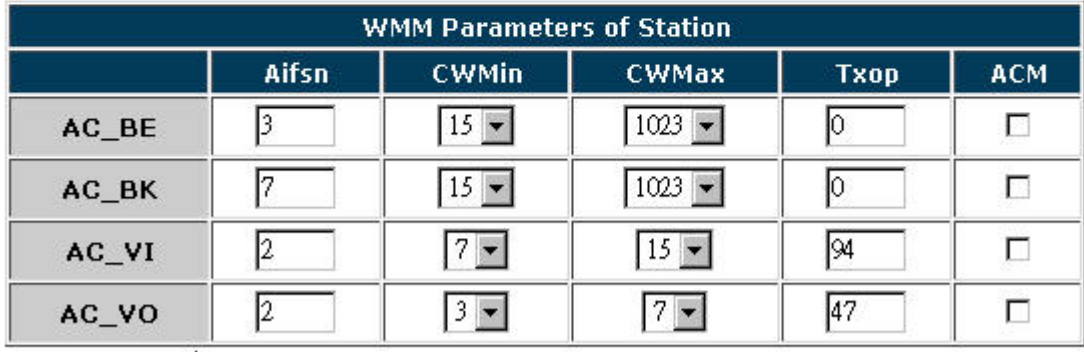

Reset to Default

Apply Cancel

#### **4.2.3. Client Router**

#### 4.2.3.1. Status

View the current internet connection status and related information.

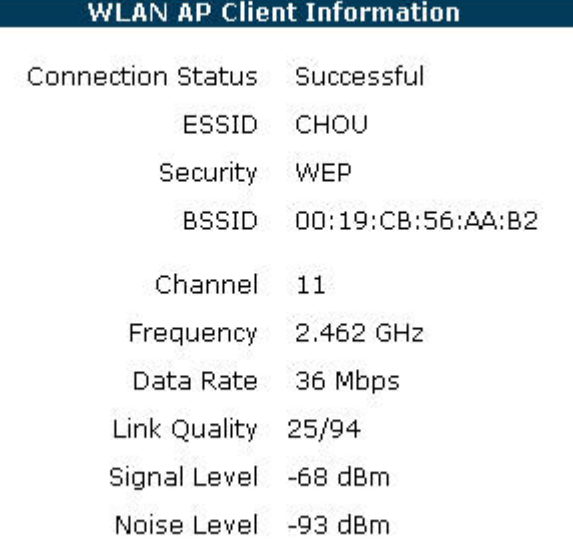

#### 4.2.3.2. Basic

This page allows you to define Mode, Band, Multiple ESSID. You can also set up a static wireless channel or make Wireless Router move to a clean Wireless Channel automatically.

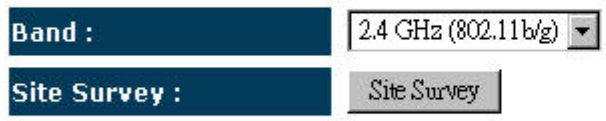

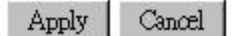

¾ **Band:** Configure the device into different wireless modes.

- 9 **2.4 GHz (802.11b/g)**
- $\checkmark$  5 GHz (802.11a)
- 9 **2.4 GHz (802.11b)**
- 9 **2.4 GHz (802.11g)**

## ¾ **Site Survey**

Click on the Site Survey button to view a list of Access Points in the area. The Site Survey page displays information about devices within the 802.11b/g/n frequency. Information such as channel, SSID, BSSID, encryption, authentication, signal strength, and operating mode are displayed. Select the desired device and then click on the Add to AP Profile button.

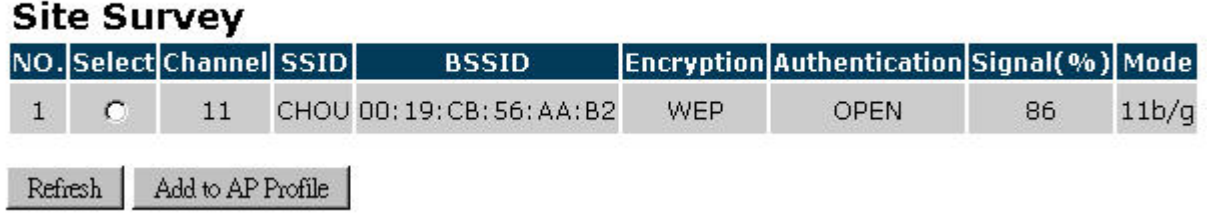

#### 4.2.3.3. Advanced

These settings are only for expert user who is familiar with Wireless LAN procedure. Do not change these settings unless you know what effect the changes will have on your AP. Incorrect settings might reduce wireless performance.

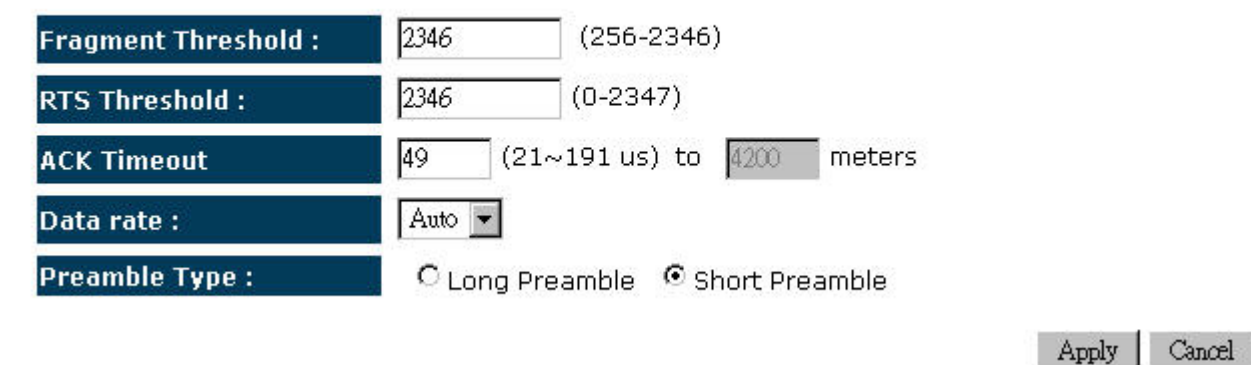

- ¾ **Fragment Threshold:** Packets over the specified size will be fragmented in order to improve performance on noisy networks. Specify a value between 256 and 2346. The default value is 2346.
- ¾ **RTS Threshold:** Packets over the specified size will use the RTS/CTS mechanism to maintain performance in noisy networks and preventing hidden nodes from degrading the performance. Specify a value between 0 and 2347. The default value is 2347.
- ¾ **ACK Timeout:** The wait time for an ACK signal to time out.
- ¾ **Data rate:** You may select a data rate from the drop‐down list, however, it is recommended to select **auto**. This is also known as auto‐fallback.

¾ **Preamble Type:** Select a short or long preamble. For optimum performance it is recommended to also configure the client device as the same preamble type.

#### 4.2.3.4. AP Profile

This page allows you to configure the profile of the Client Bridge including Security Setting exactly the same as the Access Point.

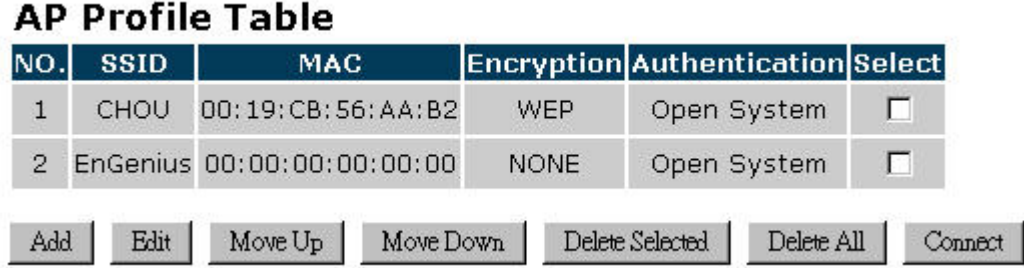

#### 4.2.3.5. WMM

WMM technology maintains the priority of audio, video and voice applications in a Wi-Fi network so that other applications and traffic are less likely to slow them.

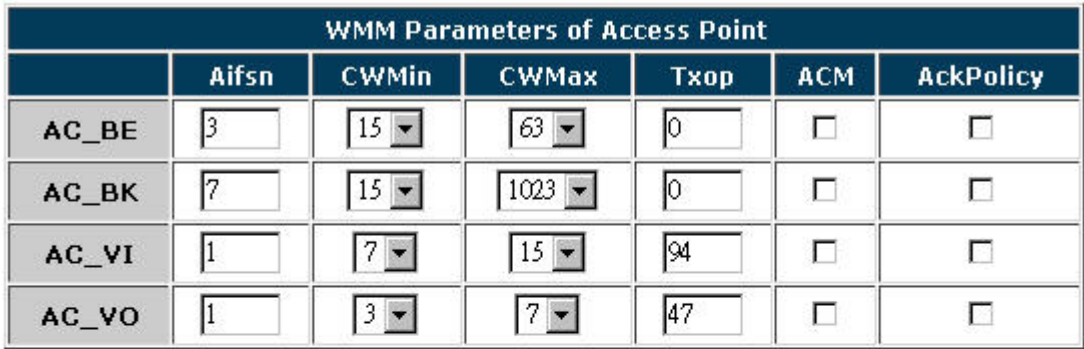

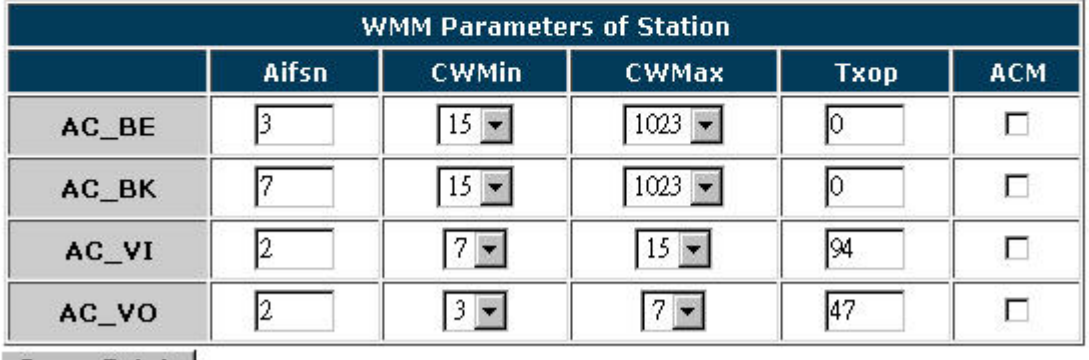

Reset to Default

Apply Cancel

### **4.2.4. WDS Bridge**

You can only connect to the device via Wireless Client

## 4.2.4.1. Status

View the current internet connection status and related information.

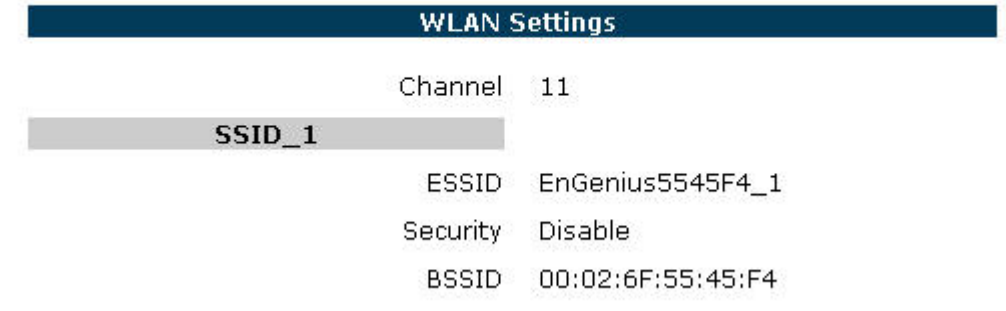

#### 4.2.4.2. Basic

This page allows you to define Mode, Band, Multiple ESSID. You can also set up a static wireless channel or make Wireless Router move to a clean Wireless Channel automatically.

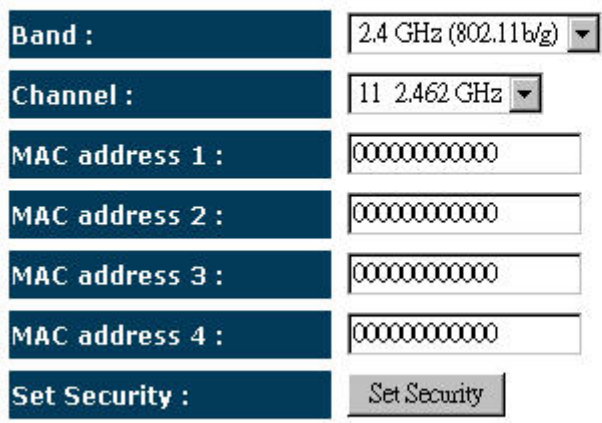

Apply Cancel

- ¾ **Band:** Configure the device into different wireless modes.
	- 9 **2.4 GHz (802.11b/g)**
	- 9 **5 GHz (802.11a)**
	- 9 **2.4 GHz (802.11b)**
- 9 **2.4 GHz (802.11g)**
- ¾ **Channel:** Channel selection. This will vary based on selected Band.
- ¾ **MAC address 1~4:** Specify up to 4 MAC address of the device.
- ¾ **Set Security:** Wireless security mode setting.

## ¾ **Security: Disabled**

This page allows you setup the WDS bridge security. The value depends on your WDS Security settings.

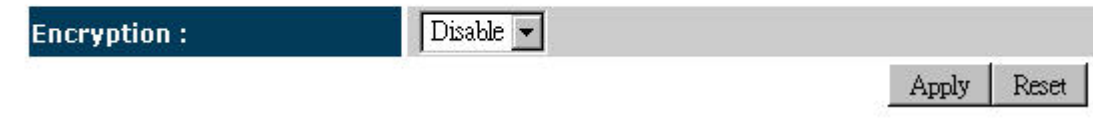

## ¾ **Security: WEP**

This page allows you setup the WDS bridge security. The value depends on your WDS Security settings.

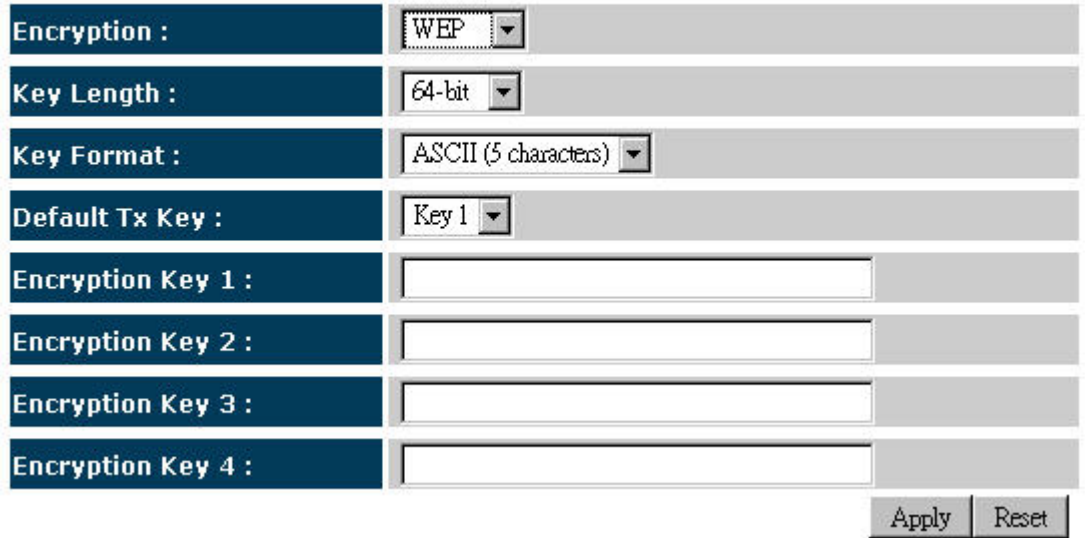

- ¾ **Key Length**: Select a **64‐bit** or **128‐bit** WEP key length from the drop‐down list.
- ¾ **Key Format**: Select a key type from the drop‐down list. 128‐bit encryption requires a longer key than 64‐bit encryption. Keys are defined by entering in a string in **HEX** (hexadecimal ‐ using characters 0‐9, A‐F) or **ASCII** (American Standard Code for Information Interchange ‐ alphanumeric characters) format. ASCII format is provided so you can enter a string that is easier to remember.
- ¾ **Default Tx Key**: You may choose one of your 4 different WEP keys from below.
- ¾ **Encryption Key 1‐4:** You may enter four different WEP keys.

#### 4.2.4.3. Advanced

These settings are only for expert user who is familiar with Wireless LAN procedure. Do not change these settings unless you know what effect the changes will have on your AP. Incorrect settings might reduce wireless performance.

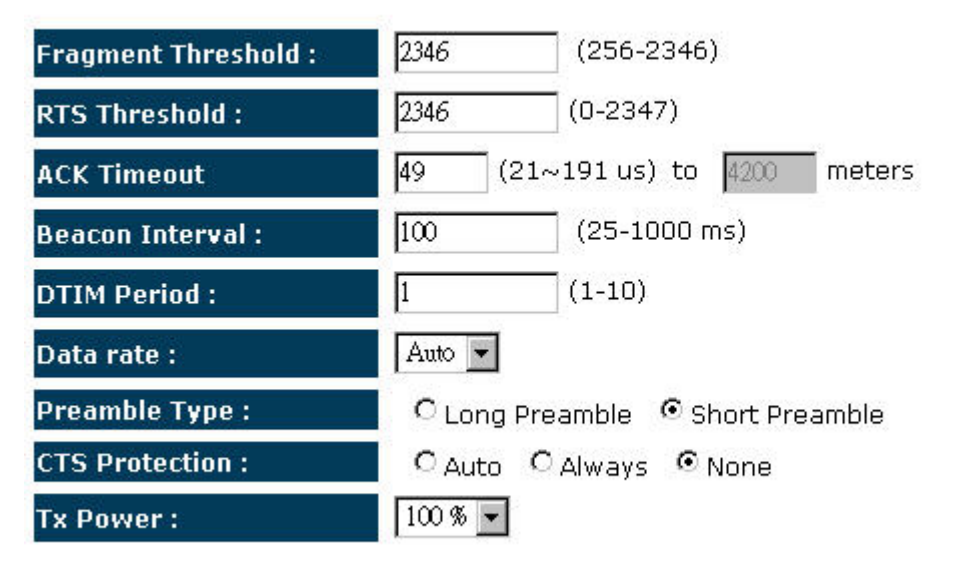

Apply Cancel

- ¾ **Fragment Threshold:** Packets over the specified size will be fragmented in order to improve performance on noisy networks. Specify a value between 256 and 2346. The default value is 2346.
- ¾ **RTS Threshold:** Packets over the specified size will use the RTS/CTS mechanism to maintain performance in noisy networks and preventing hidden nodes from degrading the performance. Specify a value between 0 and 2347. The default value is 2347.
- ¾ **ACK Timeout:** The wait time for an ACK signal to time out.
- ¾ **Beacon Interval:** Beacons are packets sent by a wireless Access Point to synchronize wireless devices. Specify a Beacon Interval value between 25 and 1000. The default value is set to 100 milliseconds.
- ¾ **DTIM Period:** A DTIM is a countdown informing clients of the next window for listening to broadcast and multicast messages. When the wireless Access Point has buffered broadcast or multicast messages for associated clients, it sends the next DTIM with a DTIM Period value. Wireless clients detect the beacons and awaken to receive the broadcast and multicast messages. The default value is 1. Valid settings are between 1 and 10.
- ¾ **Data rate:** You may select a data rate from the drop‐down list, however, it is recommended to select **auto**. This is also known as auto‐fallback.
- ¾ **Preamble Type:** Select a short or long preamble. For optimum performance it is recommended to also configure the client device as the same preamble type.
- ¾ **CTS Protection:** CTS (Clear to Send) can be always enabled, auto, or disabled. By enabled CTS, the Access Point and clients will wait for a 'clear' signal before transmitting. It is recommended to select **auto**.
- ¾ **Tx Power:** You may control the transmit output power of the device by selecting a value from the drop-down list. This feature can be helpful in restricting the coverage area of the wireless network.

#### **4.2.5. WDS Repeater**

#### 4.2.5.1. Status

View the current internet connection status and related information.

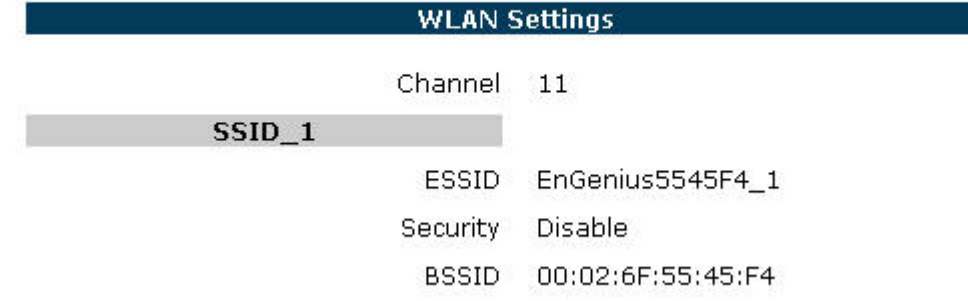

#### 4.2.5.2. Basic

This page allows you to define Mode, Band, Multiple ESSID. You can also set up a static wireless channel or make Wireless Router move to a clean Wireless Channel automatically.

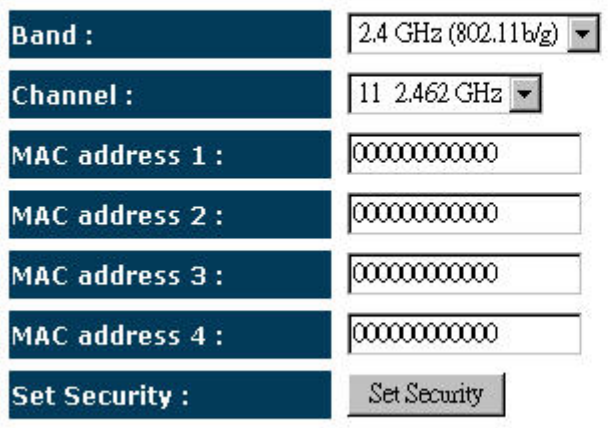

- **Band:** Configure the device into different wireless modes.
	- **2.4 GHz (802.11b/g)**
	- **5 GHz (802.11a)**
	- **2.4 GHz (802.11b)**
	- **2.4 GHz (802.11g)**
- **Channel:** Channel selection. This will vary based on selected Band.
- **MAC address 1~4:** Specify up to 4 MAC address of the device.
- **Set Security:** Wireless security mode setting.

### **Security: Disabled**

This page allows you setup the WDS bridge security. The value depends on your WDS Security settings.

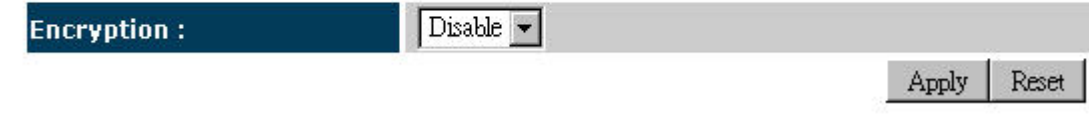

### **Security: WEP**

This page allows you setup the WDS bridge security. The value depends on your WDS Security settings.

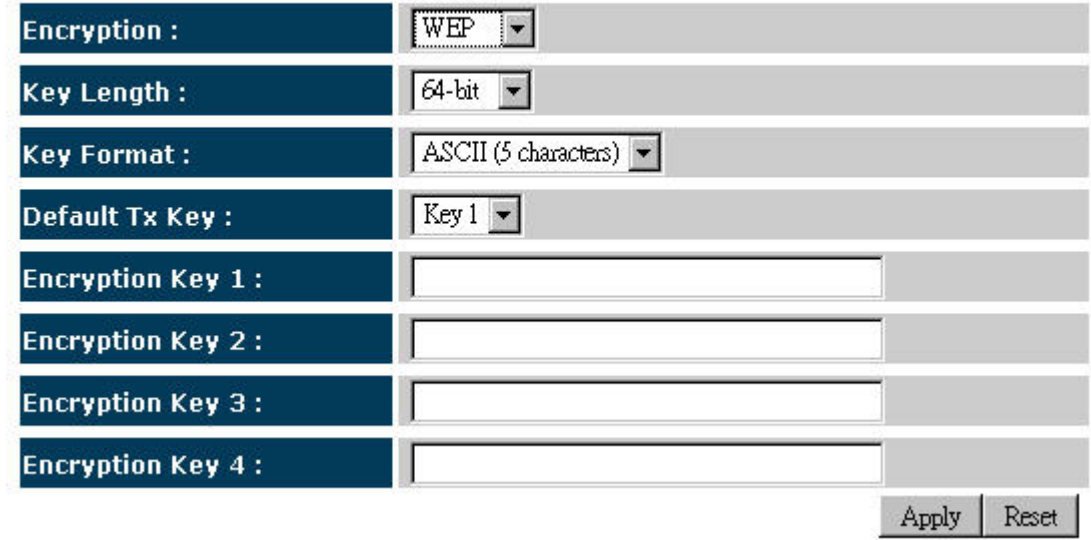

- **Key Length**: Select a **64‐bit** or **128‐bit** WEP key length from the drop‐down list.
- **Key Format**: Select a key type from the drop‐down list. 128‐bit encryption requires a longer key than 64‐bit encryption. Keys are defined by entering in a string in **HEX** (hexadecimal ‐ using characters 0‐9, A‐F) or **ASCII** (American Standard Code for Information Interchange ‐ alphanumeric characters) format. ASCII format is provided so you can enter a string that is easier to remember.
- ¾ **Default Tx Key**: You may choose one of your 4 different WEP keys from below.
- ¾ **Encryption Key 1‐4:** You may enter four different WEP keys.

#### 4.2.5.3. Advanced

These settings are only for expert user who is familiar with Wireless LAN procedure. Do not change these settings unless you know what effect the changes will have on your AP. Incorrect settings might reduce wireless performance.

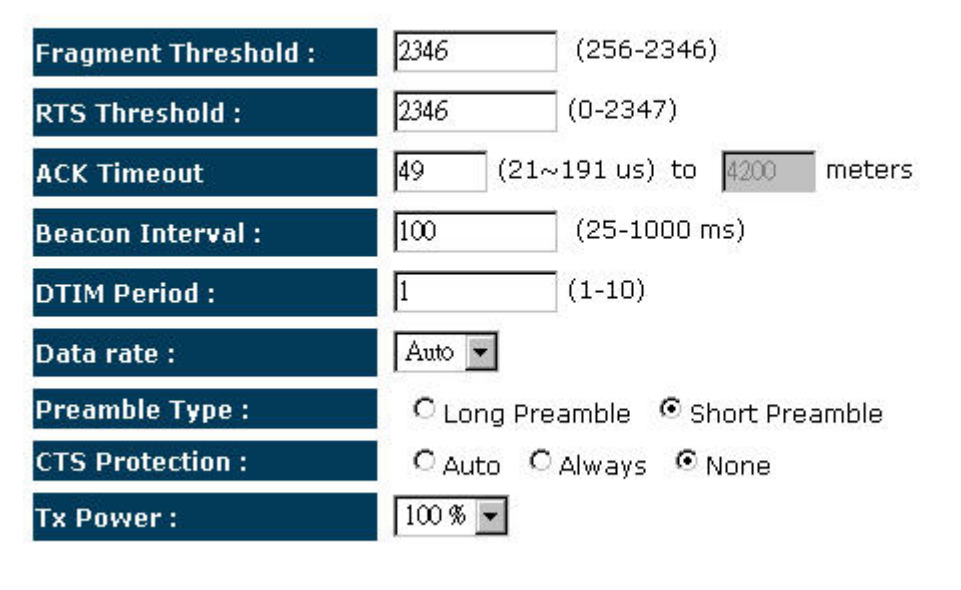

- ¾ **Fragment Threshold:** Packets over the specified size will be fragmented in order to improve performance on noisy networks. Specify a value between 256 and 2346. The default value is 2346.
- ¾ **RTS Threshold:** Packets over the specified size will use the RTS/CTS mechanism to maintain performance in noisy networks and preventing hidden nodes from degrading the performance. Specify a value between 0 and 2347. The default value is 2347.
- ¾ **ACK Timeout:** The wait time for an ACK signal to time out.
- ¾ **Beacon Interval:** Beacons are packets sent by a wireless Access Point to synchronize wireless devices. Specify a Beacon Interval value between 25 and 1000. The default value is set to 100 milliseconds.
- ¾ **DTIM Period:** A DTIM is a countdown informing clients of the next window for listening to broadcast and multicast messages. When the wireless Access Point has buffered broadcast or multicast messages for associated clients, it sends the next DTIM with a DTIM Period value. Wireless clients detect the beacons and awaken to receive the broadcast and multicast messages. The default value is 1. Valid settings are between 1 and 10.
- ¾ **Data rate:** You may select a data rate from the drop‐down list, however, it is recommended to select **auto**. This is also known as auto‐fallback.
- ¾ **Preamble Type:** Select a short or long preamble. For optimum performance it is recommended to also configure the client device as the same preamble type.
- ¾ **CTS Protection:** CTS (Clear to Send) can be always enabled, auto, or disabled. By enabled CTS, the Access Point and clients will wait for a 'clear' signal before transmitting. It is recommended to select **auto**.
- ¾ **Tx Power:** You may control the transmit output power of the device by selecting a value from the drop‐down list. This feature can be helpful in restricting the coverage area of the wireless network.

#### **4.2.6. Universal Repeater (AP)**

#### 4.2.6.1. Status

View the current internet connection status and related information.

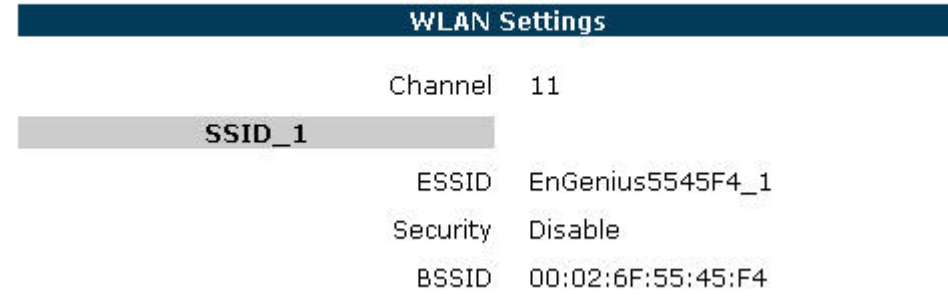

#### 4.2.6.2. Basic

This page allows you to define Mode, Band, Multiple ESSID, You can also set up a static wireless channel or make Wireless Router move to a clean Wireless Channel automatically.

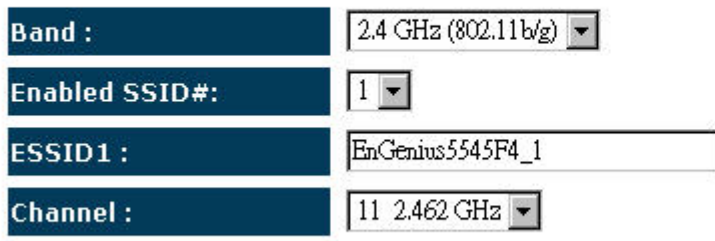

- ¾ **Band:** Configure the device into different wireless modes.
	- $\checkmark$  2.4 GHz (802.11b/g)
	- $\checkmark$  5 GHz (802.11a)
- $\checkmark$  2.4 GHz (802.11b)
- 9 **2.4 GHz (802.11g)**
- ¾ **Enabled SSID#:** The device allows you to add up to 4 unique SSID
- ¾ **ESSID#:** Description of each configured SSID

**Channel:** Channel selection. This will vary based on selected Band.

#### 4.2.6.3. Advanced

These settings are only for expert user who is familiar with Wireless LAN procedure. Do not change these settings unless you know what effect the changes will have on your AP. Incorrect settings might reduce wireless performance.

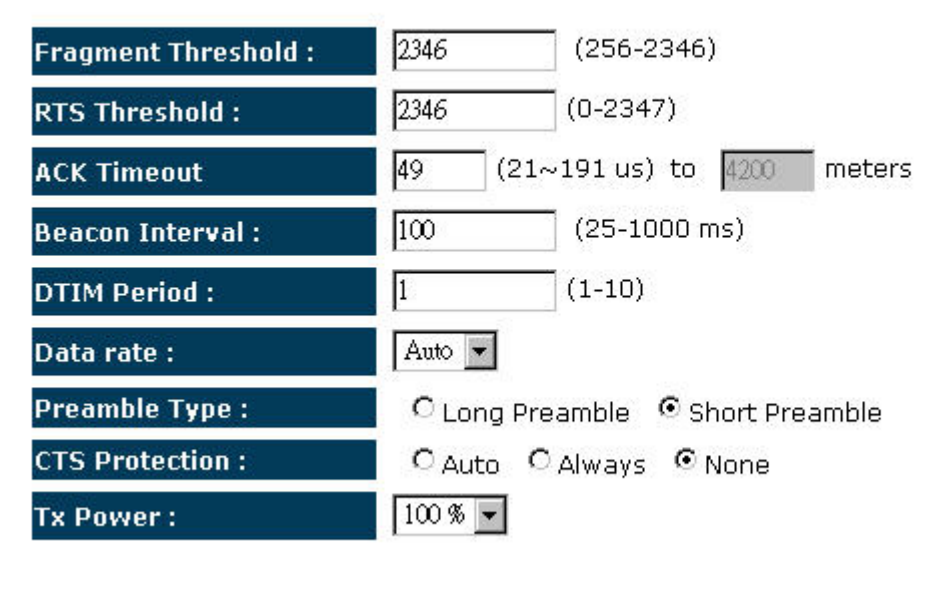

- ¾ **Fragment Threshold:** Packets over the specified size will be fragmented in order to improve performance on noisy networks. Specify a value between 256 and 2346. The default value is 2346.
- ¾ **RTS Threshold:** Packets over the specified size will use the RTS/CTS mechanism to maintain performance in noisy networks and preventing hidden nodes from degrading the performance. Specify a value between 0 and 2347. The default value is 2347.
- ¾ **ACK Timeout:** The wait time for an ACK signal to time out.
- ¾ **Beacon Interval:** Beacons are packets sent by a wireless Access Point to synchronize wireless devices. Specify a Beacon Interval value between 25 and 1000. The default value is set to 100 milliseconds.
- ¾ **DTIM Period:** A DTIM is a countdown informing clients of the next window for listening to broadcast and multicast messages. When the wireless Access Point has buffered broadcast or multicast messages for associated clients, it sends the next DTIM with a DTIM Period value. Wireless clients detect the beacons and awaken to receive the broadcast and multicast messages. The default value is 1. Valid settings are between 1 and 10.
- ¾ **Data rate:** You may select a data rate from the drop‐down list, however, it is recommended to select **auto**. This is also known as auto‐fallback.
- ¾ **Preamble Type:** Select a short or long preamble. For optimum performance it is recommended to also configure the client device as the same preamble type.
- ¾ **CTS Protection:** CTS (Clear to Send) can be always enabled, auto, or disabled. By enabled CTS, the Access Point and clients will wait for a 'clear' signal before transmitting. It is recommended to select **auto**.
- ¾ **Tx Power:** You may control the transmit output power of the device by selecting a value from the drop‐down list. This feature can be helpful in restricting the coverage area of the wireless network.

#### 4.2.6.4. Security

### ¾ **Encryption: Disabled**

This page allows you setup the wireless security. You can turn on WEP or WPA by using Encryption Keys, besides you can enable 802.1x Authentication or RADIUS to coordinate with RADIUS server

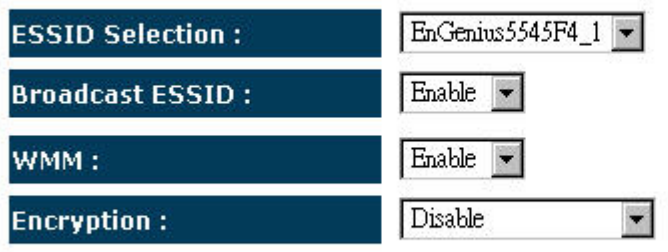

 $\Box$  Enable 802.1x Authentication

Cancel Apply

### ¾ **Encryption: WEP**

This page allows you setup the wireless security. You can turn on WEP or WPA by using Encryption Keys, besides you can enable 802.1x Authentication or RADIUS to coordinate with RADIUS server

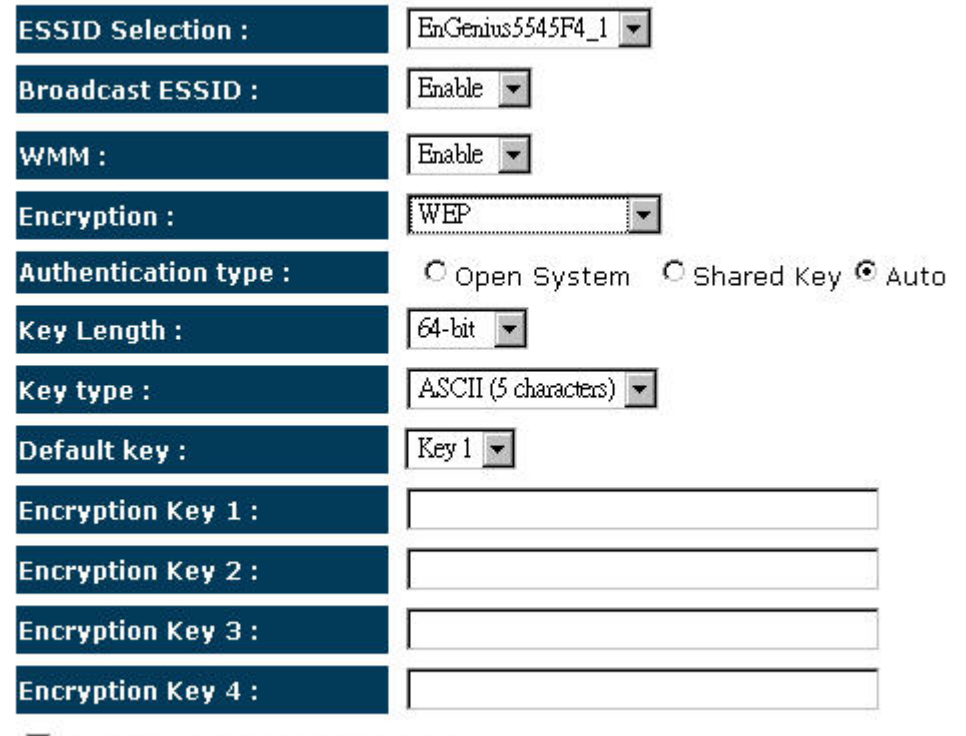

 $\Box$  Enable 802.1x Authentication

Cancel Apply

- ¾ **ESSID Selection**: As this device supports multiple SSIDs, it is possible to configure a different security mode for each SSID (profile). Select an SSID from the drop‐down list.
- ¾ **Broadcast SSID**: Select **Enable** or **Disable** from the drop‐down list. This is the SSID broadcast feature. When this option is set to Enable, your wireless network name is broadcast to anyone within the range of your signal. If you're not using encryption then they could connect to your network. When this is disabled, you must enter the Wireless Network Name (SSID) on the client manually to connect to the network.
- ¾ **WMM**: Choose to **Enable** or **Disable** WMM. This is the Quality of Service (QoS) feature for prioritizing voice and video applications. This option can be further configured in **WMM** under the **Wireless** drop‐down menu.
- ¾ **Encryption**: Select **WEP** from the drop‐down list.
- ¾ **Authentication Type:** Select **Open System**, **Shared Key, or auto**. Authentication method from the drop-down list. An open system allows any client to authenticate as long as it conforms to any MAC address filter policies that may have been set. All authentication packets are transmitted without encryption. Shared Key sends an unencrypted challenge text string to any device attempting to communicate with the AP. The device requesting

authentication encrypts the challenge text and sends it back to the access point. If the challenge text is encrypted correctly, the access point allows the requesting device to authenticate. It is recommended to select Auto if you are not sure which authentication type is used.

- ¾ **Key Length**: Select a **64‐bit** or **128‐bit** WEP key length from the drop‐down list.
- ¾ **Key Type**: Select a key type from the drop‐down list. 128‐bit encryption requires a longer key than 64‐bit encryption. Keys are defined by entering in a string in **HEX** (hexadecimal ‐ using characters 0‐9, A‐F) or **ASCII** (American Standard Code for Information Interchange ‐ alphanumeric characters) format. ASCII format is provided so you can enter a string that is easier to remember.
- ¾ **Default Key**: You may choose one of your 4 different WEP keys from below.
- ¾ **Encryption Key 1‐4:** You may enter four different WEP keys.
- ¾ **Enable 802.1x Authentication**: Place a check in this box if you would like to use RADIUS authentication. This option works with a RADIUS Server to authenticate wireless clients. Wireless clients should have established the necessary credentials before attempting to authenticate to the Server through this Gateway. Furthermore, it may be necessary to configure the RADIUS Server to allow this Gateway to authenticate users. You will then be required to specify the RADIUS Server's IP address, port, and password.

#### ¾ **Encryption: WPA pre‐shared key**

This page allows you setup the wireless security. You can turn on WEP or WPA by using Encryption Keys, besides you can enable 802.1x Authentication or RADIUS to coordinate with RADIUS server

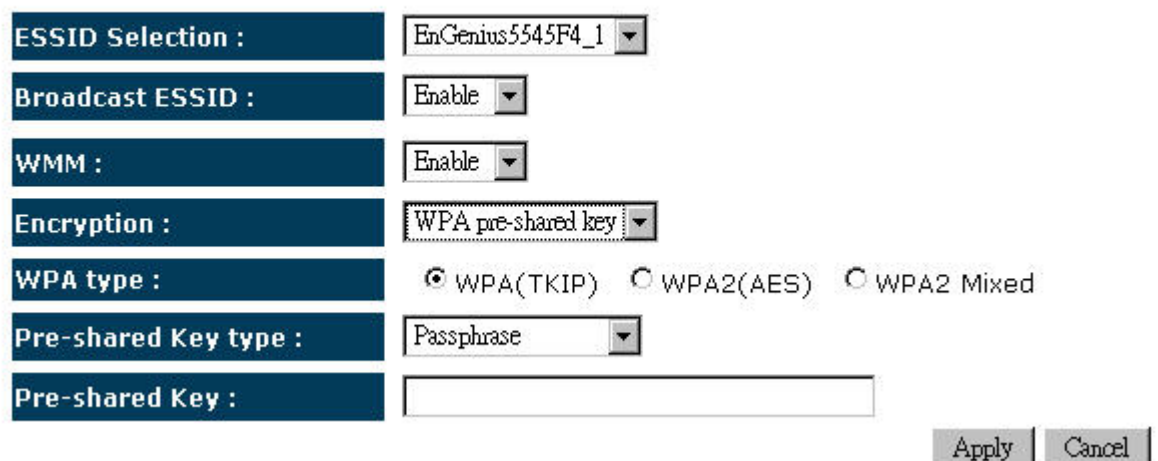

- ¾ **ESSID Selection**: As this device supports multiple SSIDs, it is possible to configure a different security mode for each SSID (profile). Select an SSID from the drop‐down list.
- ¾ **Broadcast SSID**: Select **Enable** or **Disable** from the drop‐down list. This is the SSID broadcast feature. When this option is set to Enable, your wireless network name is broadcast to anyone within the range of your signal. If you're not using encryption then

they could connect to your network. When this is disabled, you must enter the Wireless Network Name (SSID) on the client manually to connect to the network.

- ¾ **WMM**: Choose to **Enable** or **Disable** WMM. This is the Quality of Service (QoS) feature for prioritizing voice and video applications. This option can be further configured in **WMM** under the **Wireless** drop‐down menu.
- ¾ **Encryption**: Select **WPA pre‐shared key** from the drop‐down list.
- ¾ **WPA Type**: Select TKIP, AES, or WPA2 Mixed. The encryption algorithm used to secure the data communication. **TKIP** (Temporal Key Integrity Protocol) provides per‐packet key generation and is based on WEP. **AES** (Advanced Encryption Standard) is a very secure block based encryption. Note that, if the bridge uses the AES option, the bridge can associate with the access point only if the access point is also set to use only AES.
- ¾ **Pre‐shared Key Type**: The Key Type can be **passphrase** or **Hex** format.
- ¾ **Pre‐Shared Key**: The key is entered as a pass‐phrase of up to 63 alphanumeric characters in ASCII (American Standard Code for Information Interchange) format at both ends of the wireless connection. It cannot be shorter than eight characters, although for proper security it needs to be of ample length and should not be a commonly known phrase. This phrase is used to generate session keys that are unique for each wireless client.

### ¾ **Encryption: WPA RADIUS**

This page allows you setup the wireless security. You can turn on WEP or WPA by using Encryption Keys, besides you can enable 802.1x Authentication or RADIUS to coordinate with RADIUS server

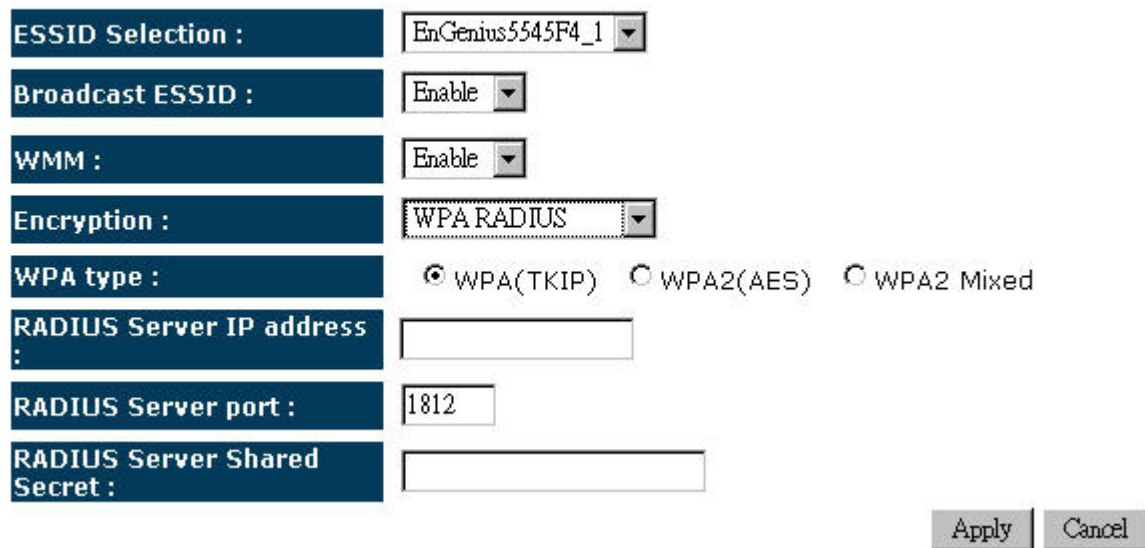

¾ **ESSID Selection**: As this device supports multiple SSIDs, it is possible to configure a different security mode for each SSID (profile). Select an SSID from the drop‐down list.

- ¾ **Broadcast SSID**: Select **Enable** or **Disable** from the drop‐down list. This is the SSID broadcast feature. When this option is set to Enable, your wireless network name is broadcast to anyone within the range of your signal. If you're not using encryption then they could connect to your network. When this is disabled, you must enter the Wireless Network Name (SSID) on the client manually to connect to the network.
- ¾ **WMM**: Choose to **Enable** or **Disable** WMM. This is the Quality of Service (QoS) feature for prioritizing voice and video applications. This option can be further configured in **WMM** under the **Wireless** drop‐down menu.
- ¾ **Encryption**: Select **WPA RADIUS** from the drop‐down list.
- ¾ **WPA Type**: Select TKIP, AES, or WPA2 Mixed. The encryption algorithm used to secure the data communication. **TKIP** (Temporal Key Integrity Protocol) provides per‐packet key generation and is based on WEP. **AES** (Advanced Encryption Standard) is a very secure block based encryption. Note that, if the bridge uses the AES option, the bridge can associate with the access point only if the access point is also set to use only AES.
- ¾ **RADIUS Server IP Address**: Specify the IP address of the RADIUS server.
- ¾ **RADIUS Server Port**: Specify the port number of the RADIUS server, the default port is 1812.
- ¾ **RADIUS Server Password**: Specify the pass‐phrase that is matched on the RADIUS Server.

### 4.2.6.5. Filter

Using MAC Address Filtering could prevent unauthorized MAC Address to associate with the AP.

#### $\nabla$  Enable Wireless MAC Filtering

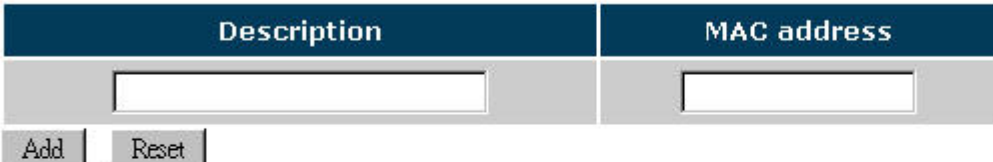

#### Only the following MAC addresses can use network:

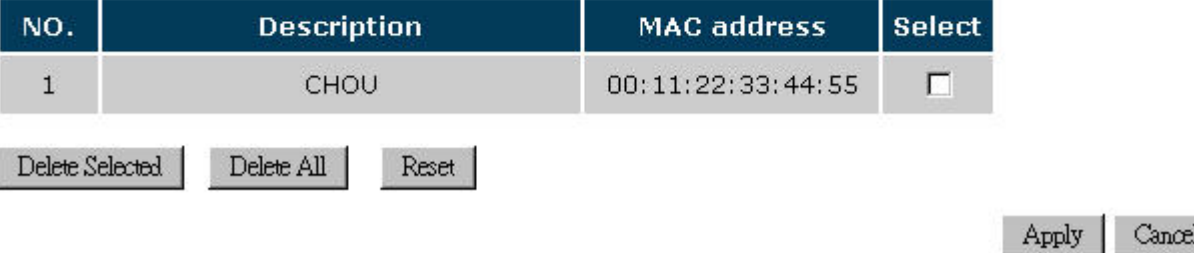

### 4.2.6.6. Client List

#### **WLAN Client Table:**

This WLAN Client Table shows client MAC address associated to this device.

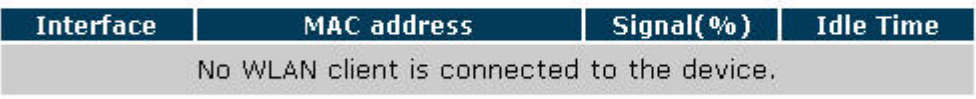

Refresh

### 4.2.6.7. WMM

WMM technology maintains the priority of audio, video and voice applications in a Wi-Fi network<br>so that other applications and traffic are less likely to slow them.

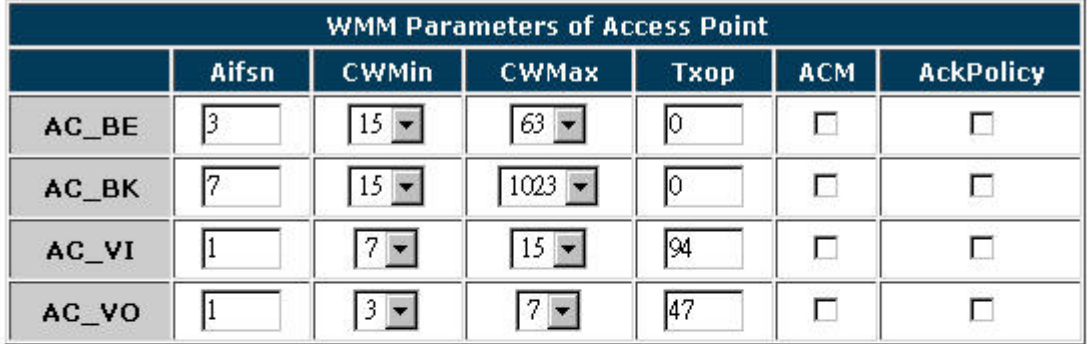

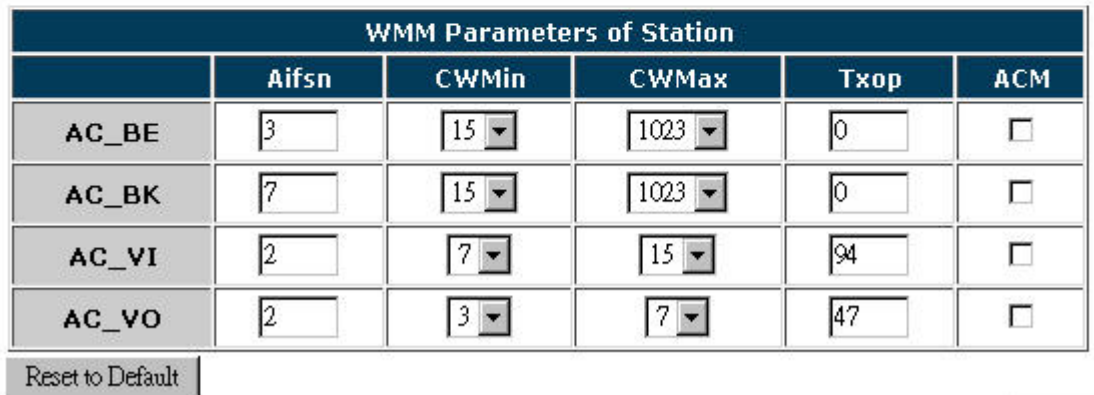

### **4.2.7. Universal Repeater (STA)**

#### 4.2.7.1. Status

View the current internet connection status and related information.

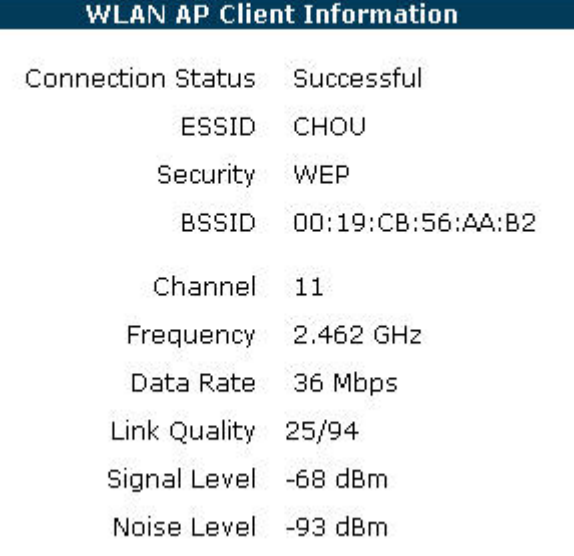

#### 4.2.7.2. Basic

This page allows you to define Mode, Band, Multiple ESSID. You can also set up a static wireless channel or make Wireless Router move to a clean Wireless Channel automatically.

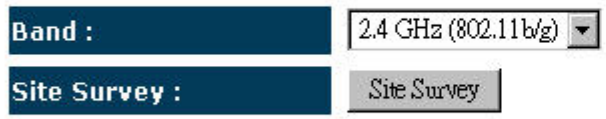

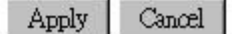

¾ **Band:** Configure the device into different wireless modes.

- 9 **2.4 GHz (802.11b/g)**
- 9 **5 GHz (802.11a)**
- 9 **2.4 GHz (802.11b)**
- 9 **2.4 GHz (802.11g)**

### ¾ **Site Survey**

Click on the Site Survey button to view a list of Access Points in the area. The Site Survey page displays information about devices within the 802.11b/g/n frequency. Information such as channel, SSID, BSSID, encryption, authentication, signal strength, and operating mode are displayed. Select the desired device and then click on the Add to AP Profile button.

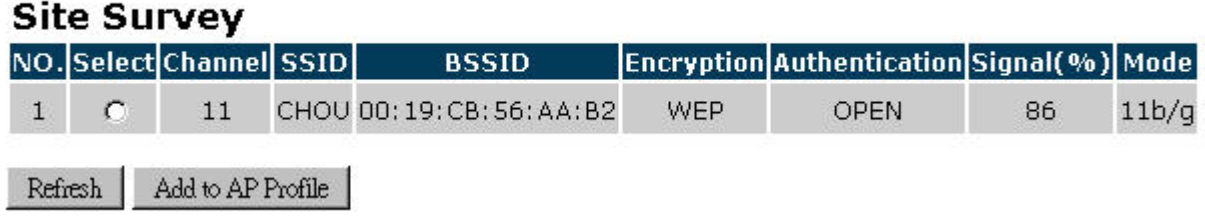

#### 4.2.7.3. Advanced

These settings are only for expert user who is familiar with Wireless LAN procedure. Do not change these settings unless you know what effect the changes will have on your AP. Incorrect settings might reduce wireless performance.

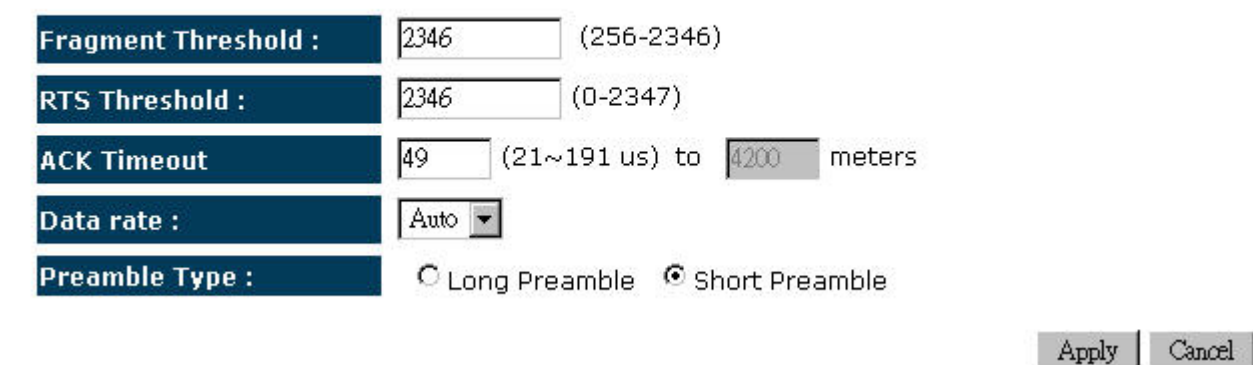

- ¾ **Fragment Threshold:** Packets over the specified size will be fragmented in order to improve performance on noisy networks. Specify a value between 256 and 2346. The default value is 2346.
- ¾ **RTS Threshold:** Packets over the specified size will use the RTS/CTS mechanism to maintain performance in noisy networks and preventing hidden nodes from degrading the performance. Specify a value between 0 and 2347. The default value is 2347.
- ¾ **ACK Timeout:** The wait time for an ACK signal to time out.
- ¾ **Data rate:** You may select a data rate from the drop‐down list, however, it is recommended to select **auto**. This is also known as auto‐fallback.

¾ **Preamble Type:** Select a short or long preamble. For optimum performance it is recommended to also configure the client device as the same preamble type.

#### 4.2.7.4. AP Profile

#### **AP Profile Table**

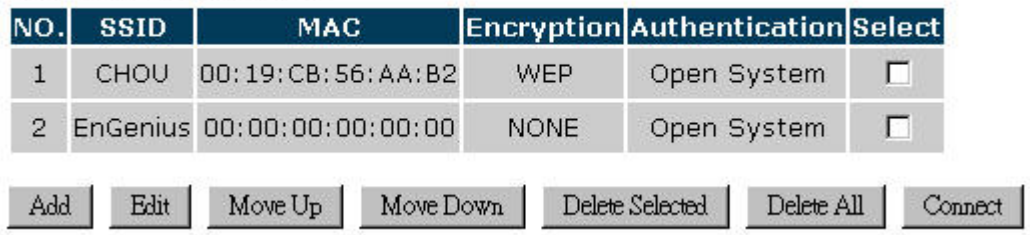

#### 4.2.7.5. WMM

WMM technology maintains the priority of audio, video and voice applications in a Wi-Fi network so that other applications and traffic are less likely to slow them.

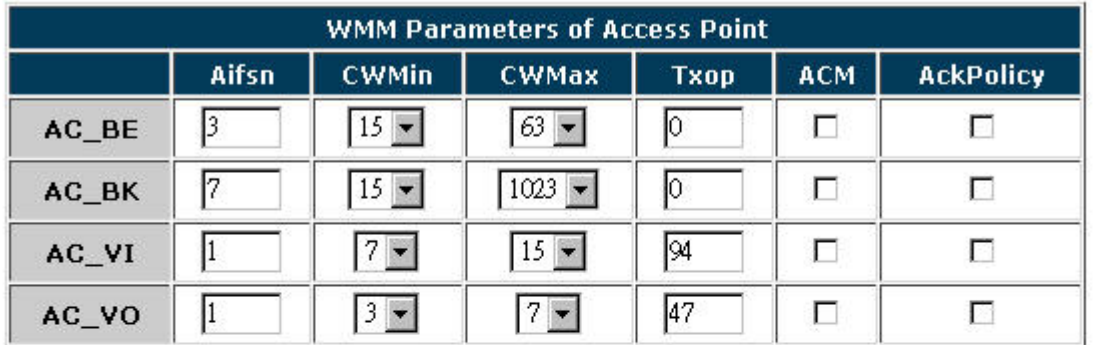

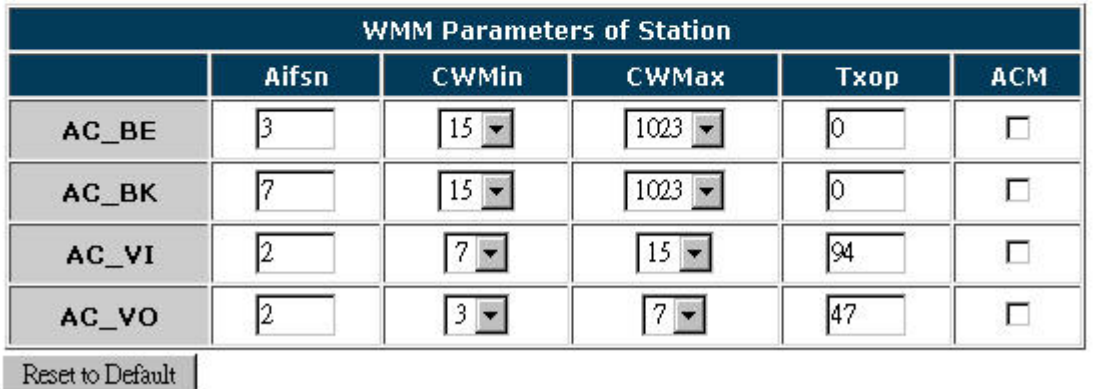

Cancel Apply

## **4.3. Network**

### **4.3.1. Status**

View the current internet connection status and related information.

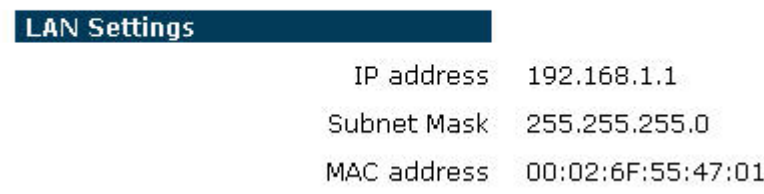

#### **4.3.2. LAN**

You can enable the DHCP server to dynamically allocate IP Addresses to your LAN client PCs. The device must have an IP Address for the Local Area Network.

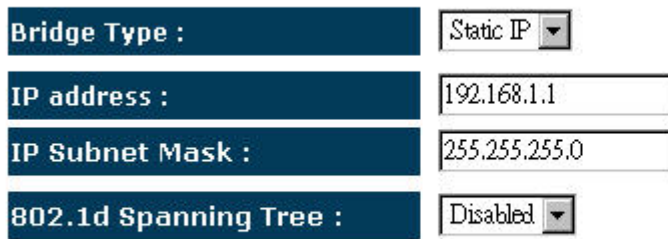

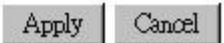

- ¾ **Bridge Type:** Select Static IP or Dynamic IP from the drop‐down list. If you select Static IP, you will be required to specify an IP address and subnet mask. If Dynamic IP is selected, then the IP address is received automatically from the external DHCP server.
- ¾ **IP Address:** Specify an IP address.
- ¾ **IP Subnet Mask:** Specify a subnet mask for the IP address.
- ¾ **802.1d Spanning Tree:** Select Enable or Disable from the drop‐down list. Enabling spanning tree will avoid redundant data loops.

### **4.3.3. WAN**

You can select the type of the account you have with your ISP provider.

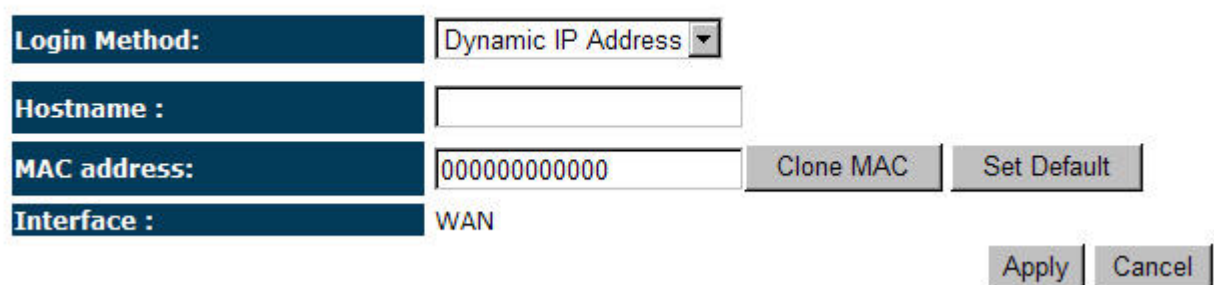

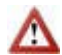

**AN** Only shows when device is in WAN Interface

- **Login Method:** Configure different connection methods with WAN.
	- **Static IP Address**
	- **Dynamic IP Address**
	- **PPP over Ethernet**
	- **PPTP**
- **Hostname:** Specify the host name of your services
- **MAC address:** Specify MAC address over WAN
- **Interface:** WAN

## **4.4. Firewall**

Only shows when device is in AP or CR modes with WAN Interface enabled.

#### **4.4.1. Enable**

Firewall automatically detects and blocks Denial of Service (DoS) attacks. URL blocking, packet filtering and SPI (Stateful Packet Inspection) are also supported. The hackers attack will be recorded associated with timestamp in the security logging area.

Firewall: C Enable C Disable

Apply

#### **4.4.2. DMZ**

If you have a local client PC that cannot run an Internet application properly from behind the NAT firewall, you can open unrestricted two-way Internet access for this client by defining a Virtual DMZ Host.

**☑** Enable DMZ

**Local IP Address:** 

192.168.1.200

Apply Cancel

#### **4.4.3. DoS**

The Firewall can detect and block DOS attacks, DOS (Denial of Service) attacks can flood your Internet Connection with invalid packets and connection requests, using so much bandwidth and so many resourcess that Internet access becomes unavailable.

Block DoS : C Enable C Disable

#### **4.4.4. MAC Filter**

MAC Filters are used to deny or allow LAN computers from accessing the Internet.

#### $\nabla$  Enable MAC filtering

C Deny all clients with MAC address listed below to access the network

C Allow all clients with MAC address listed below to access the network

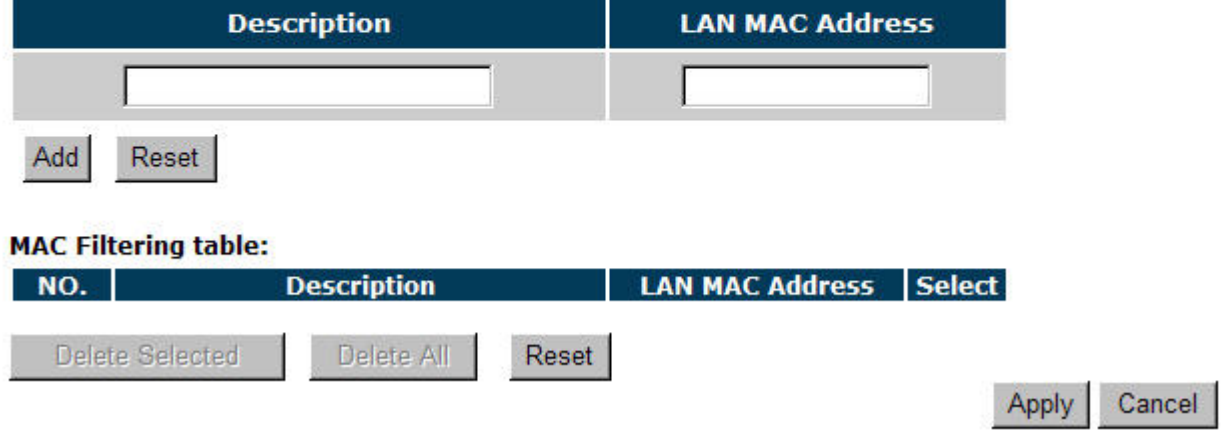

#### **4.4.5. IP Filter**

IP Filters are used to deny or allow LAN computers from accessing the Internet.

#### $\nabla$  Enable IP Filtering Table (up to 20 computers)

C Deny all clients with IP address listed below to access the network C Allow all clients with IP address listed below to access the network

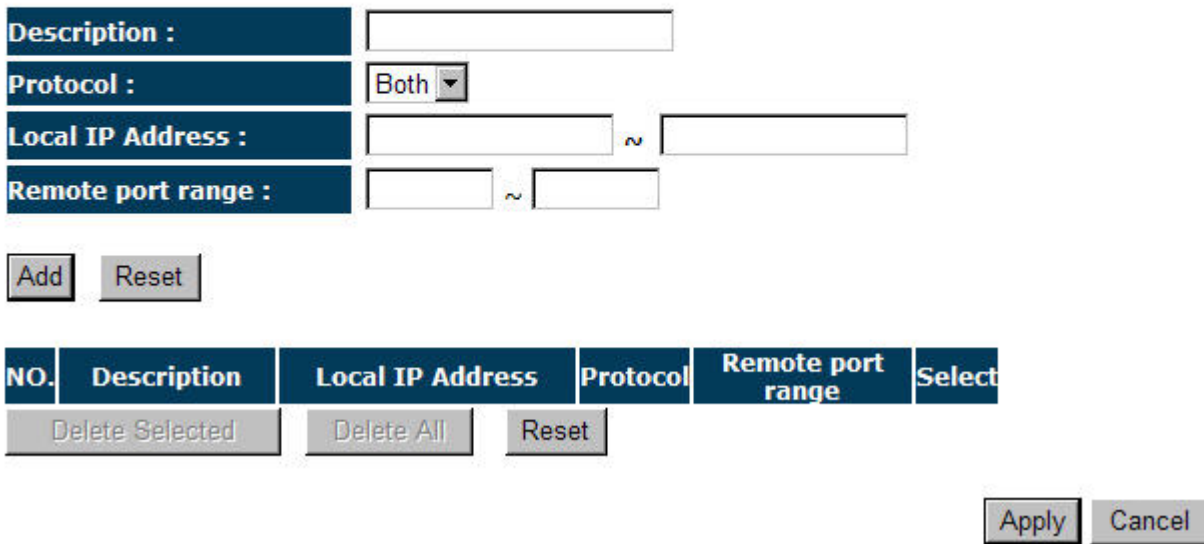

- ¾ **Description:** Description of IP Filtering item
- ¾ **Protocol:** Type of Protocols
	- 9 **Both**
	- 9 **TCP**
	- 9 **UDP**
- ¾ **Local IP Address:** Local IP address range
- ¾ **Remote port range:** Remote port number range

### **4.4.6. URL Filter**

You can limit access to certain sites on the Internet. The URL filter will check each Web Site access. If the address, or part of the address, is included in the block site list, access will be denied. To filter a specific site, enter the Website for that site. For example, to stop your users from browsing a site called www.badsite.com, enter www.badsite.com or badsite.com in Website block fields.

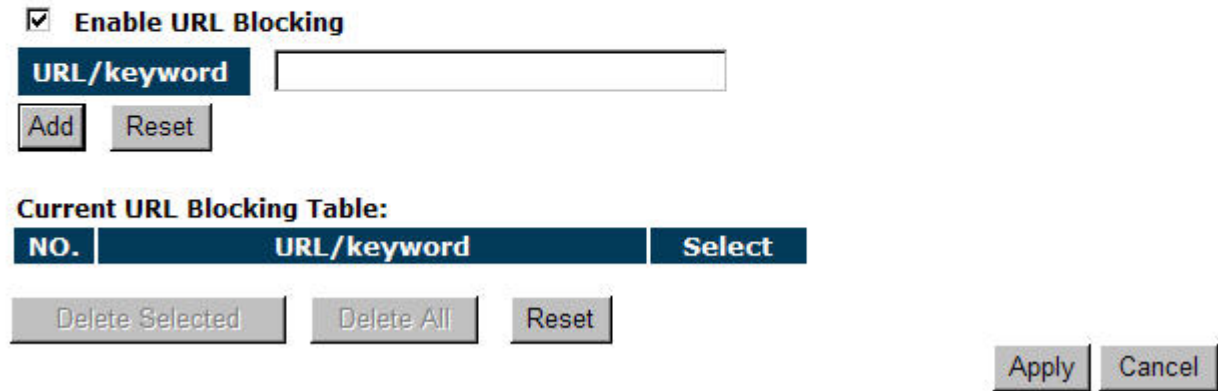

## **4.5. Advanced**

#### **4.5.1. NAT**

This allows you to enable/disable NAT service of the device.

NAT(Network Address Translation) involves re-writing the source and/or destination addresses of IP packets as they pass though a Router or firewall, NAT enable multiple hosts on a private network to access the Internet using a single public IP address.

NAT: C Enable O Disable

**Apply** 

#### **4.5.2. Port Mapping**

Port Mapping allows you to redirect common network services to a specific Client PC behind the NAT firewall.

#### **▽** Enable Port Mapping

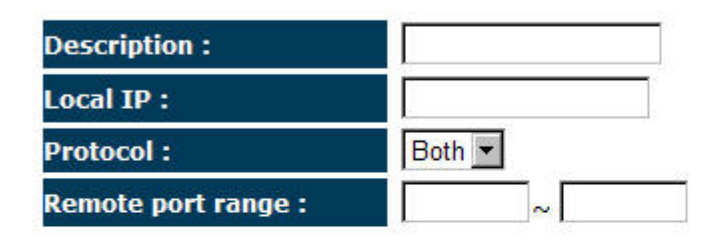

Add

#### **Current Port Mapping Table:**

Reset

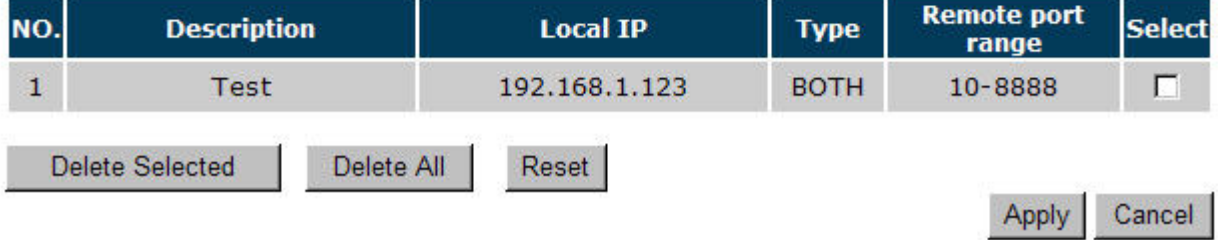

- ¾ **Description:** Description of Port Mapping item.
- ¾ **Local IP:** Source IP to be mapped.
- ¾ **Protocol:** Protocol type.
	- 9 **Both**
	- 9 **TCP**
	- 9 **UDP**
- ¾ **Remote Port Range:** Source Port number to be mapped.

### **4.5.3. Port Forwarding**

Port Forwarding, also called Virtual Server. Users can specify some services to be visible from outside users. The router can detect incoming service requests and forward either a single port or a range of ports to the specific local computer to handle it..

#### $\nabla$  Enable Port Forwarding

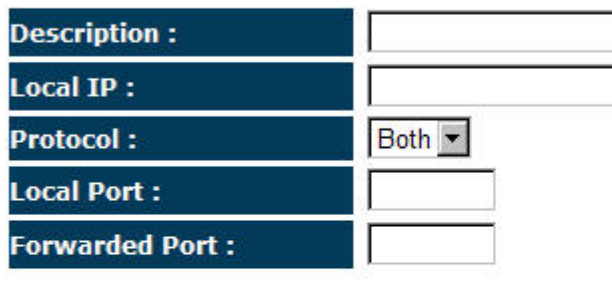

Add Reset

#### **Current Port Forwarding Table:**

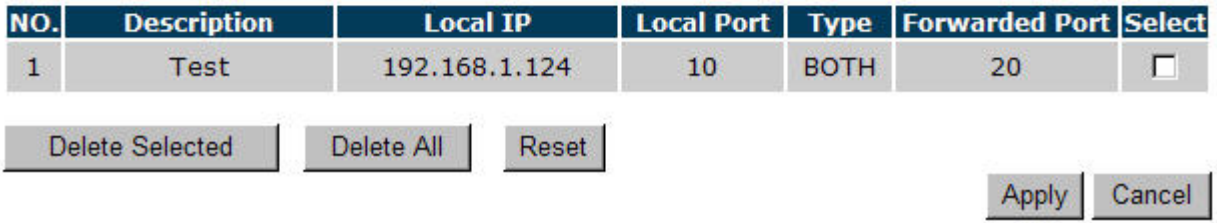

- ¾ **Description:** Description of Port Forwarding item.
- ¾ **Local IP:** Source IP to be forwarded.
- ¾ **Protocol:** Protocol type
	- 9 **Both**
	- $\checkmark$  **TCP**
	- 9 **UDP**
- ¾ **Local Port:** Source Port Number to be forwarded.
- ¾ **Forwarded Port:** Destination Port Number forwarding to.

### **4.5.4. Port Triggering**

Port Triggering, also called Special Applications allows you to use Internet applications which normally do not function when used behind a firewall.

#### **☑** Enable Trigger Port

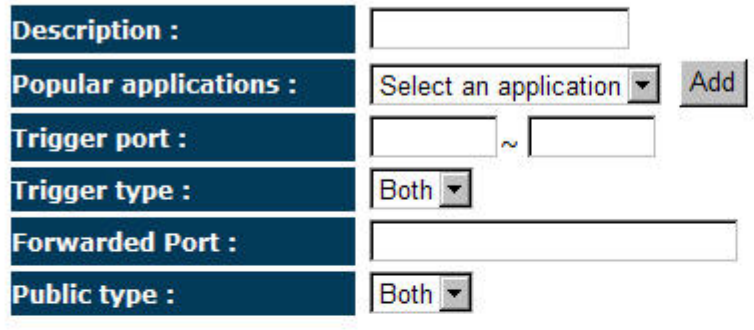

Add Reset

#### **Current Trigger-Port Table:**

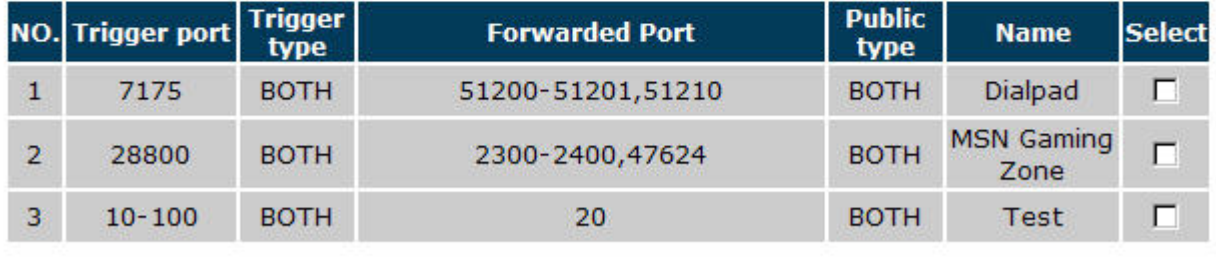

Delete Selected

Delete All Reset

#### **4.5.5. ALG**

The ALG (Application Layer Gateway) serves the purpose of a window between correspondent application processes so that they may exchange information on the open environment.

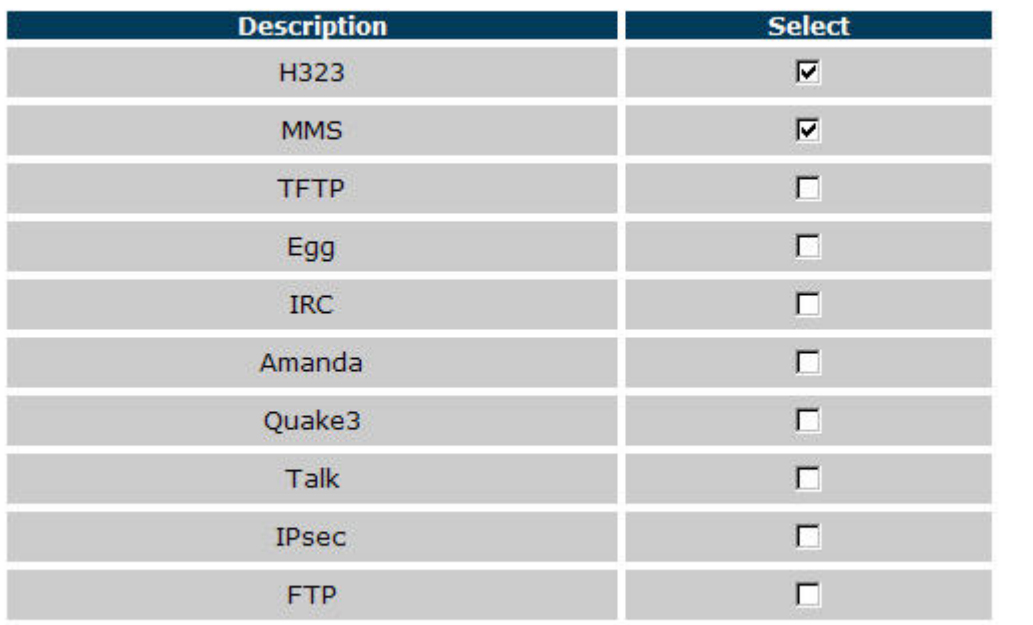

Cancel Apply

#### **4.5.6. UPnP**

UPnP allow devices to connect seamlessly and to simplify the implementation of networks in the home (data sharing, communications, and entertainment) and corporate environments.

UPnP: C Enable C Disable

Apply

#### **4.5.7. QoS**

Ouality of Service (OoS) refers to the capability of a network to provide better service to selected network traffic. The primary goal of QoS is to provide priority including dedicated bandwidth, controlled jitter and latency (required by some real-time and interactive traffic), and improved loss characteristics. Also important is making sure that providing priority for one or more flows does not make other flows fail.

O Priority Queue O Bandwidth Allocation O Disabled  $QoS$ :

> Cancel Apply

#### ¾ **Priority Queue**

Ouality of Service (OoS) refers to the capability of a network to provide better service to selected network traffic. The primary goal of QoS is to provide priority including dedicated bandwidth, controlled jitter and latency (required by some real-time and interactive traffic), and improved loss characteristics. Also important is making sure that providing priority for one or more flows does not make other flows fail.

 $OoS:$ © Priority Oueue C Bandwidth Allocation C Disabled

#### **Unlimited Priority Queue**

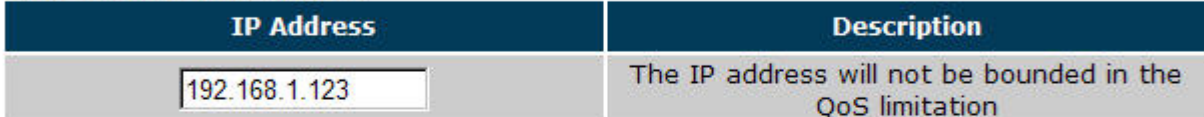

#### **High/Low Priority Queue**

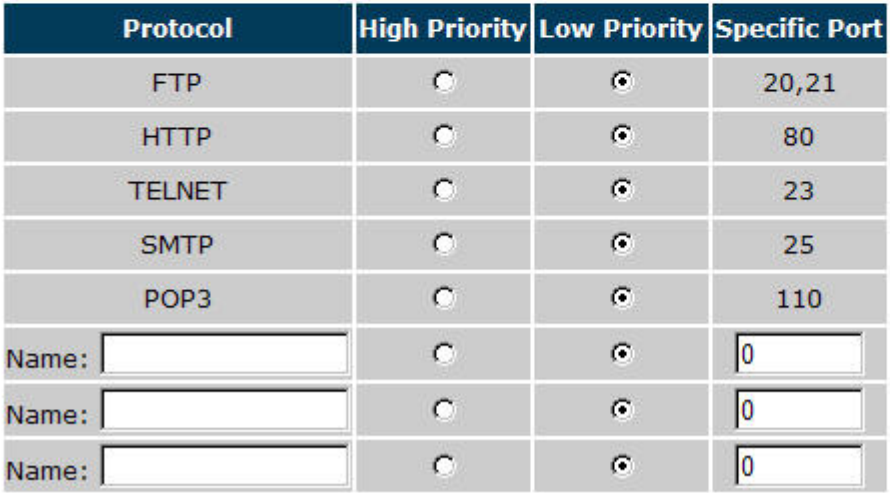

### ¾ **Bandwidth Allocation**

Quality of Service (QoS) refers to the capability of a network to provide better service to selected network traffic. The primary goal of QoS is to provide priority including dedicated bandwidth, controlled jitter and latency (required by some real-time and interactive traffic), and improved loss characteristics. Also important is making sure that providing priority for one or more flows does not make other flows fail.

#### O Priority Queue C Bandwidth Allocation C Disabled  $QoS:$

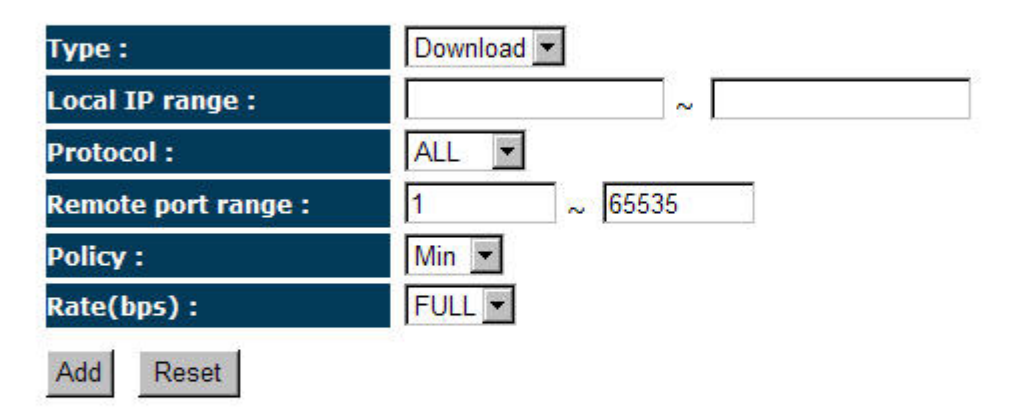

#### **Current QoS Table:**

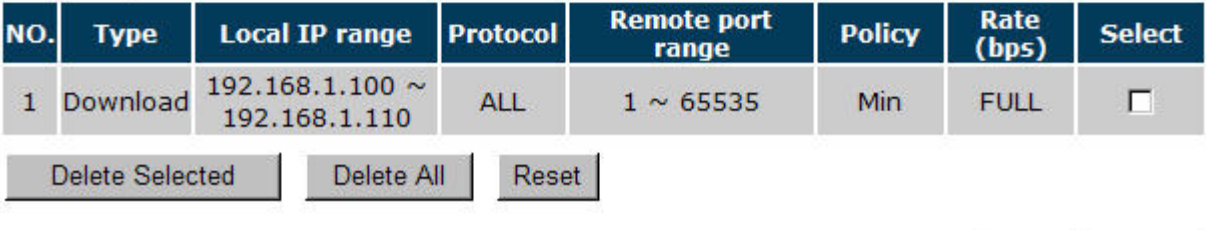

- ¾ **Type:** Type of traffics to be monitored.
	- 9 **Download**
	- 9 **Upload**
	- 9 **Both**
- ¾ **Local IP range:** Destination IP Range.
- ¾ **Protocol:** Protocol type to be monitored.
	- $\checkmark$  All
	- 9 **TCP**
	- 9 **UDP**
	- 9 **SMTP**
	- 9 **HTTP**
	- $\checkmark$  POP3

 $\checkmark$  FTP

- ¾ **Remote port range:** Source Port Number range
- ¾ **Policy:** The policy rules for QoS service.
	- $\checkmark$  Min
	- $\checkmark$  Max
- ¾ **Rate(bps):** 
	- 9 **FULL**
	- 9 **32M**
	- $\times$  13M
	- 9 **8M**
	- $\checkmark$  4M
	- $\checkmark$  2M
	- $\checkmark$  1M
	- $\checkmark$  512K
	- 9 **256K**
	- 9 **128K**

### **4.5.8. Static Routing**

You can enable Static Routing to turn off the NAT function of the router and let the router forward packets by your routing policy.

#### To take Static Route effect, please disable NAT function.

#### $\nabla$  Enable Static Routing

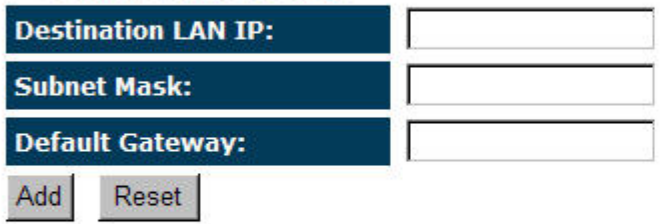

#### **Current Static Routing Table:**

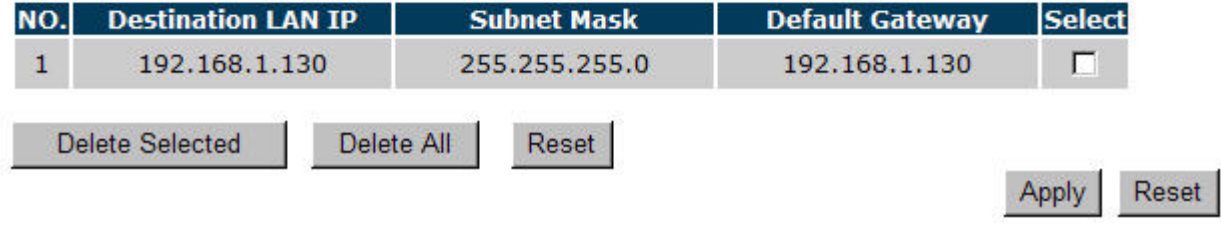

- ¾ **Destination LAN IP:** Destination IP address
- ¾ **Subnet Mask:** Destination subnet mask
- ¾ **Default Gateway:** Destination default gateway

### **4.5.9. Dynamic Routing**

RIP allows you to set up routing informatoin on one RIP enabled device, and have that routing information replicated to all RIP enabled devices on the network.

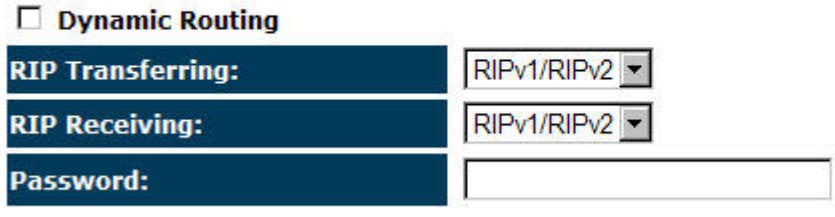

Apply Cancel

### **4.5.10. Routing Table**

Providing an overview of current Routing table.

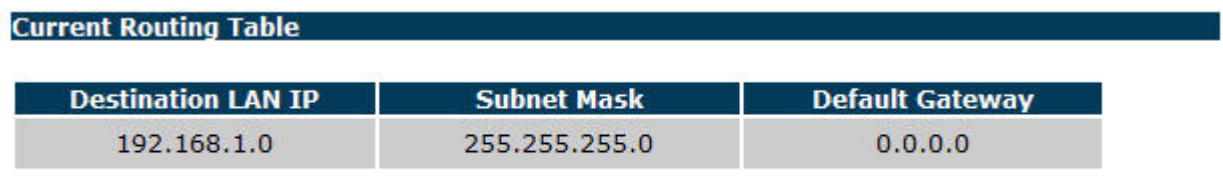

Refresh

## **4.6. Management**

### **4.6.1. Admin**

Change current login password of the device. It is recommended to change the default password for security reasons.

You can change the password that you use to access the device. This is not your ISP account password.

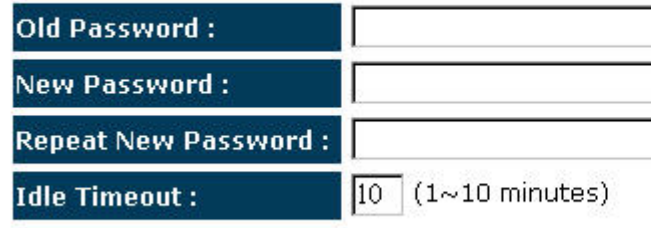

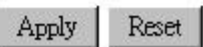

#### **4.6.2. SNMP**

Allows you to assign the contact details, location, community name and trap settings for SNMP. This is a networking management protocol used to monitor network‐attached devices. SNMP allows messages (called protocol data units) to be sent to various parts of a network. Upon receiving these messages, SNMP‐compatible devices (called agents) return data stored in their Management Information Bases.

SNMP is used in network management systems to monitor network-attached devices for conditions that warrant administrative attention.

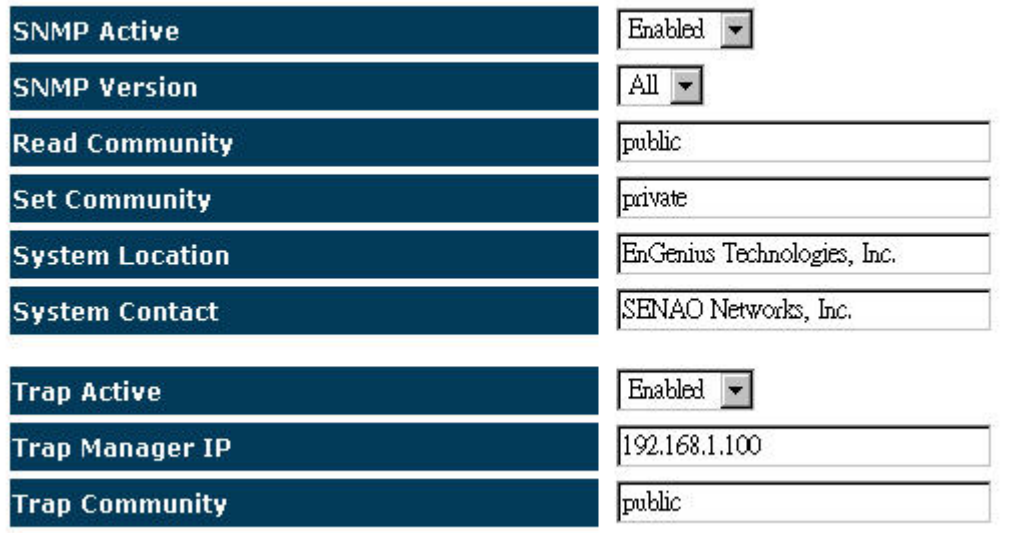

Apply

- ¾ **SNMP Active**: Choose to **enable** or **disable** the SNMP feature.
- ¾ **SNMP Version**: You may select a specific version or select **All** from the drop‐down list.
- ¾ **Read Community Name**: Specify the password for access the SNMP community for read only access.
- ¾ **Set Community Name**: Specify the password for access to the SNMP community with read/write access.
- ¾ **System Location**: Specify the location of the device.
- ¾ **System Contact**: Specify the contact details of the device.
- ¾ **Trap Active**: Choose to **enable** or **disable** the SNMP trapping feature. .
- ¾ **Trap Manager IP**: Specify the password for the SNMP trap community.
- ¾ **Trap Community**: Specify the name of SNMP trap community.

#### **4.6.3. Firmware**

Allows you to upgrade the firmware of the device in order to improve the functionality and performance.

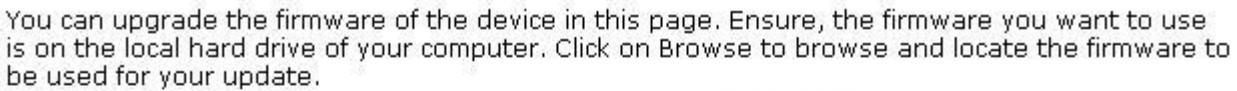

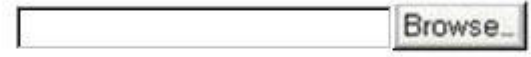

Apply Cancel

Ensure that you have downloaded the appropriate firmware from the vendor's website.

Connect the device to your PC using an Ethernet cable, as the firmware cannot be

upgraded with wireless interface.

#### **4.6.4. Configure**

This allows you to restore to factory default setting or backup/restore your current setting.

The current system settings can be saved as a file onto the local hard drive. The saved file can be loaded back on the device. To reload a system settings file, click on BROWSE to locate the system file to be used. You may also reset the Broad Router back to factory default settings by clicking RESET

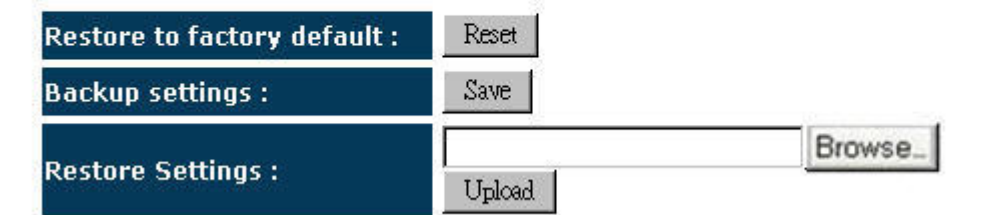

#### **4.6.5. Reset**

This will only reset you devices with current configuration unaffected.

In the event the system stops responding correctly or stops functioning, you can perform a<br>reset. Your settings will not be changed. To perform the reset, click on the APPLY button. You will<br>be asked to confirm your decisi blinking.

> Cancel Apply

## **4.7. Tools**

### **4.7.1. Time Setting**

This feature allows you to configure, update, and maintain the correct time on the device's internal system clock as well as configure the time zone. The date and time of the device can be configured manually or by synchronizing with a time server.

If the device losses power for any reason, it will not be able to keep its clock running, and will not display the correct time once the device has been restarted. Therefore, you must re‐enter the correct date and time.

The device reads the correct time from NTP servers on the Internet and sets its system clock accordingly. The Daylight Savings option merely advances the system clock by one hour. The time zone setting is used by the system clock when displaying the correct time in schedule and the loa files.

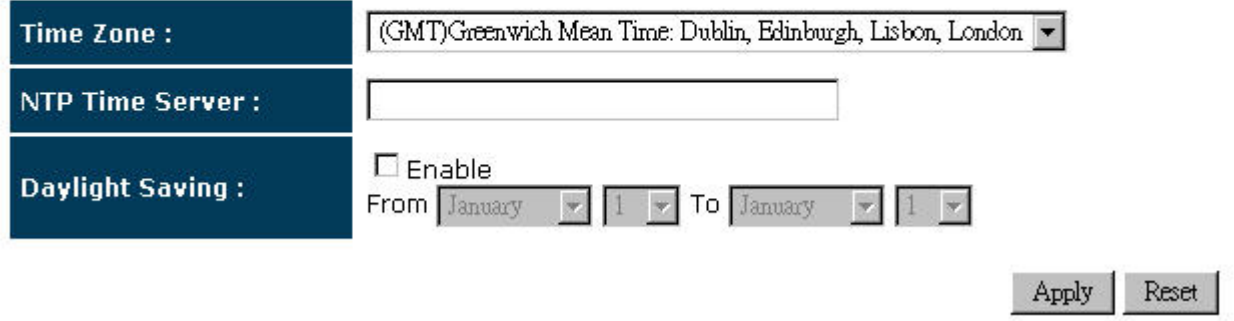

- ¾ **Time Zone**: Select time zone.
- ¾ **NTP Time Server**: Specify the NTP server's IP address for time synchronization.
- ¾ **Daylight Saving**: To enable daylight savings time.

#### **4.7.2. DDNS**

DDNS allows you to create a hostname that points to your dynamic IP or static IP address or URL. The devices allows you redirecting the traffic to a specific DDNS providers for dynamic domain name routing.

The most common use for DDNS is in allowing an Internet domain name to be assigned to a computer with a varying (dynamic) IP address. This makes it possible for other sites on the Internet to establish connections to the machine without needing to track the IP address themselves.

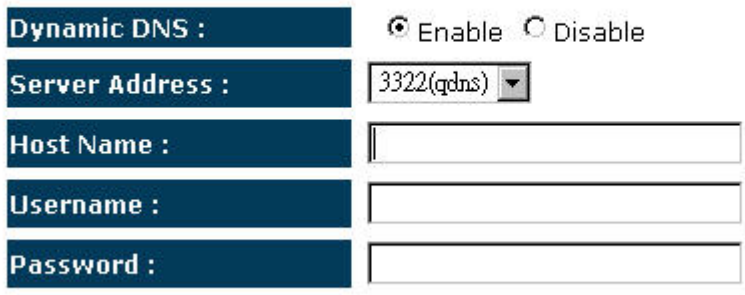

Apply Cancel

- ¾ **Dynamic DNS:** To enable/disable the DDNS service
- ¾ **Server Address:** List of DDNS Service providers
	- $√ 3322$
	- $\checkmark$  DHS
	- 9 **DynDNS**
	- 9 **ZoneEdit**
	- 9 **CyberGate**
- ¾ **Host Name:** Host name to be redirected
- ¾ **Username:** User name for DDNS Service providers
- ¾ **Password:** Password for DDNS Service providers

#### **4.7.3. Diagnosis**

Check whether a network destination is reachable with ping service.

This page can diagnose the current network status

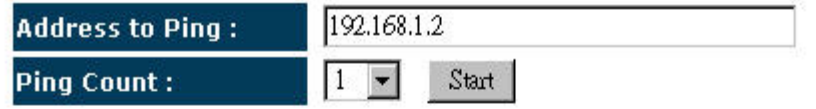

PING 192.168.1.2 (192.168.1.2): 56 data bytes 64 bytes from 192.168.1.2: seq=0 ttl=64 time=0.000 ms  $--- 192.168.1.2$  ping statistics ---1 packets transmitted, 1 packets received, 0% packet loss round-trip  $min/avg/max = 0.000/0.000/0.000$  ms ping-finished

## **4.8. Logout**

Logout will let user leave the GUI.

# **Appendix A – SPECIFICATIONS**

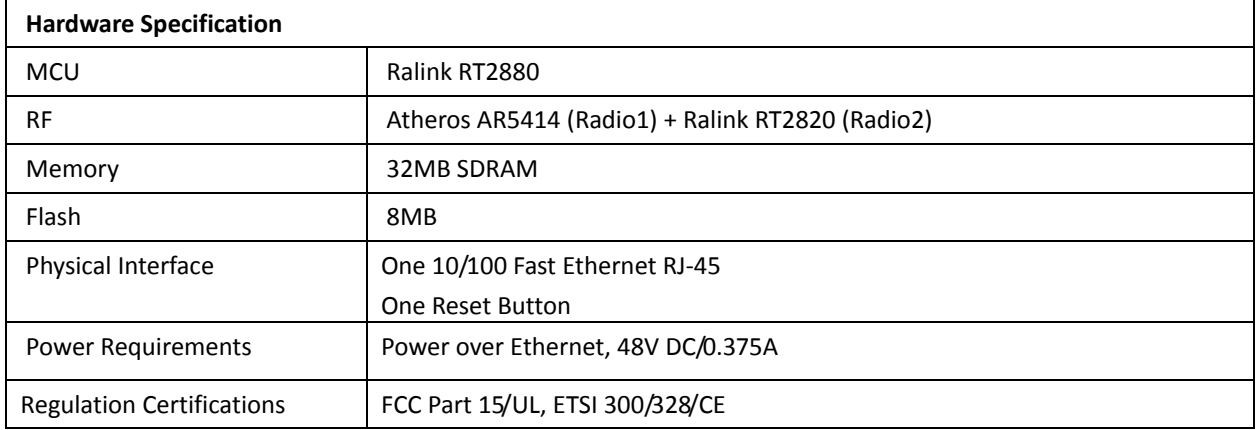

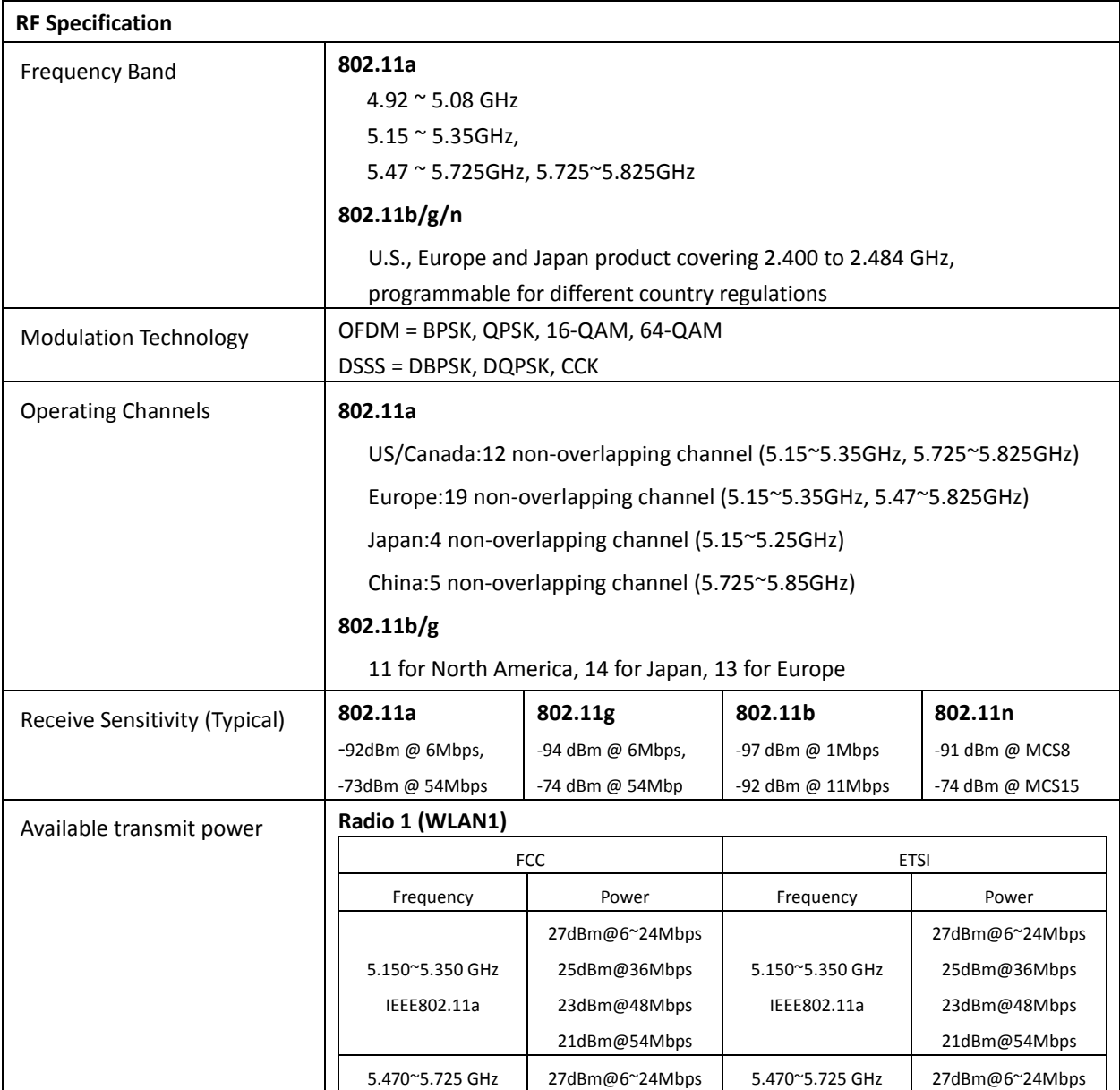
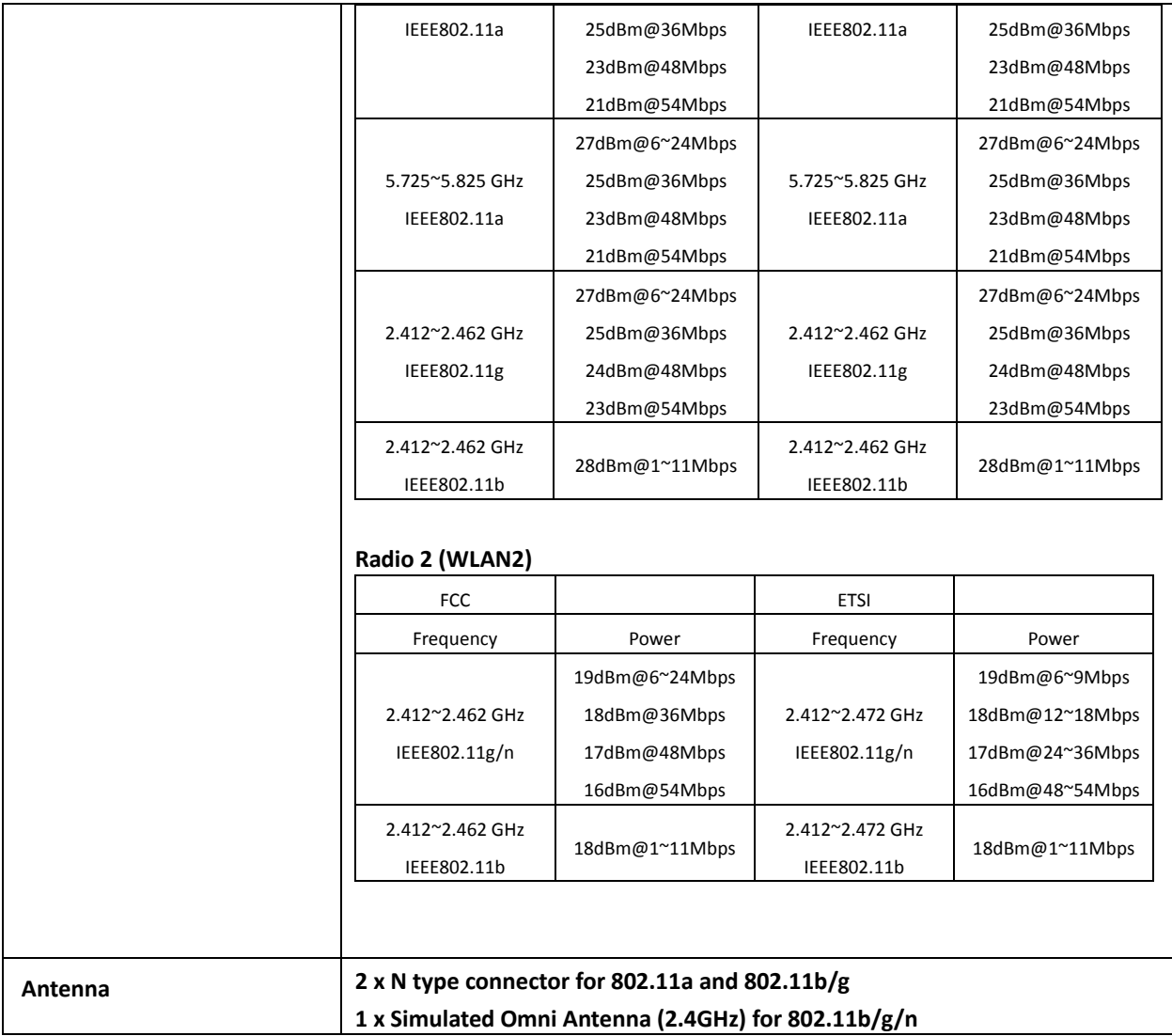

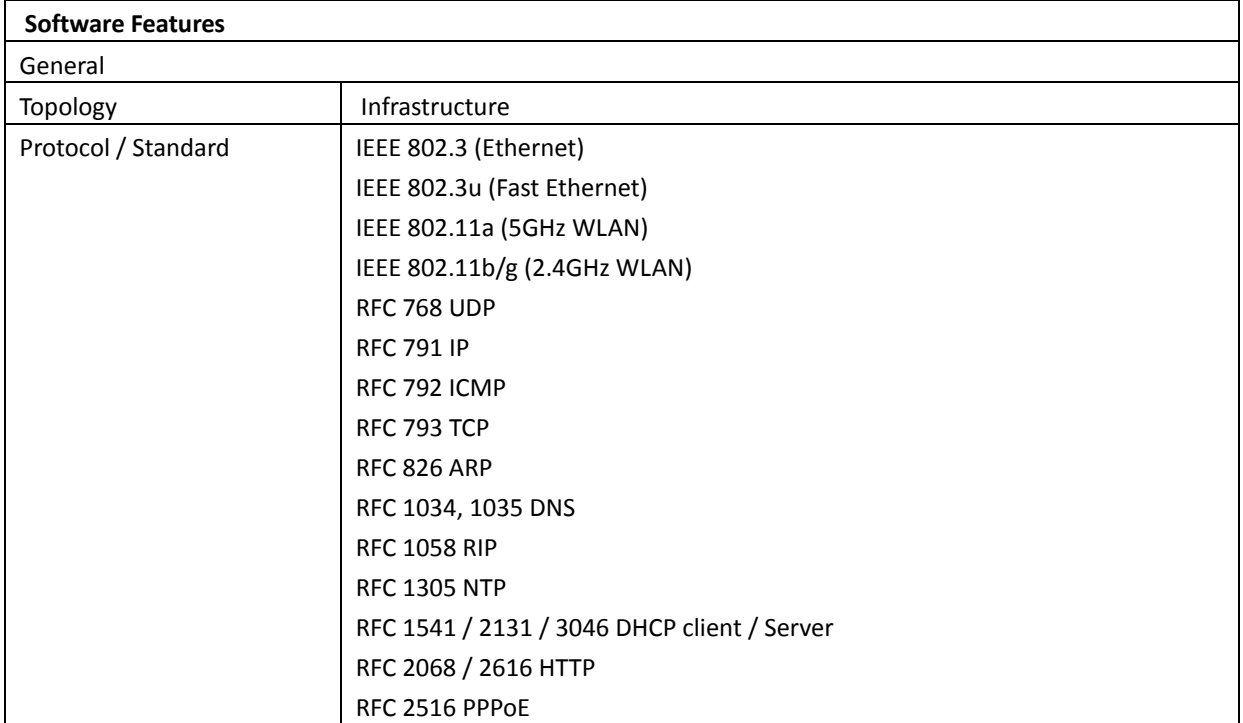

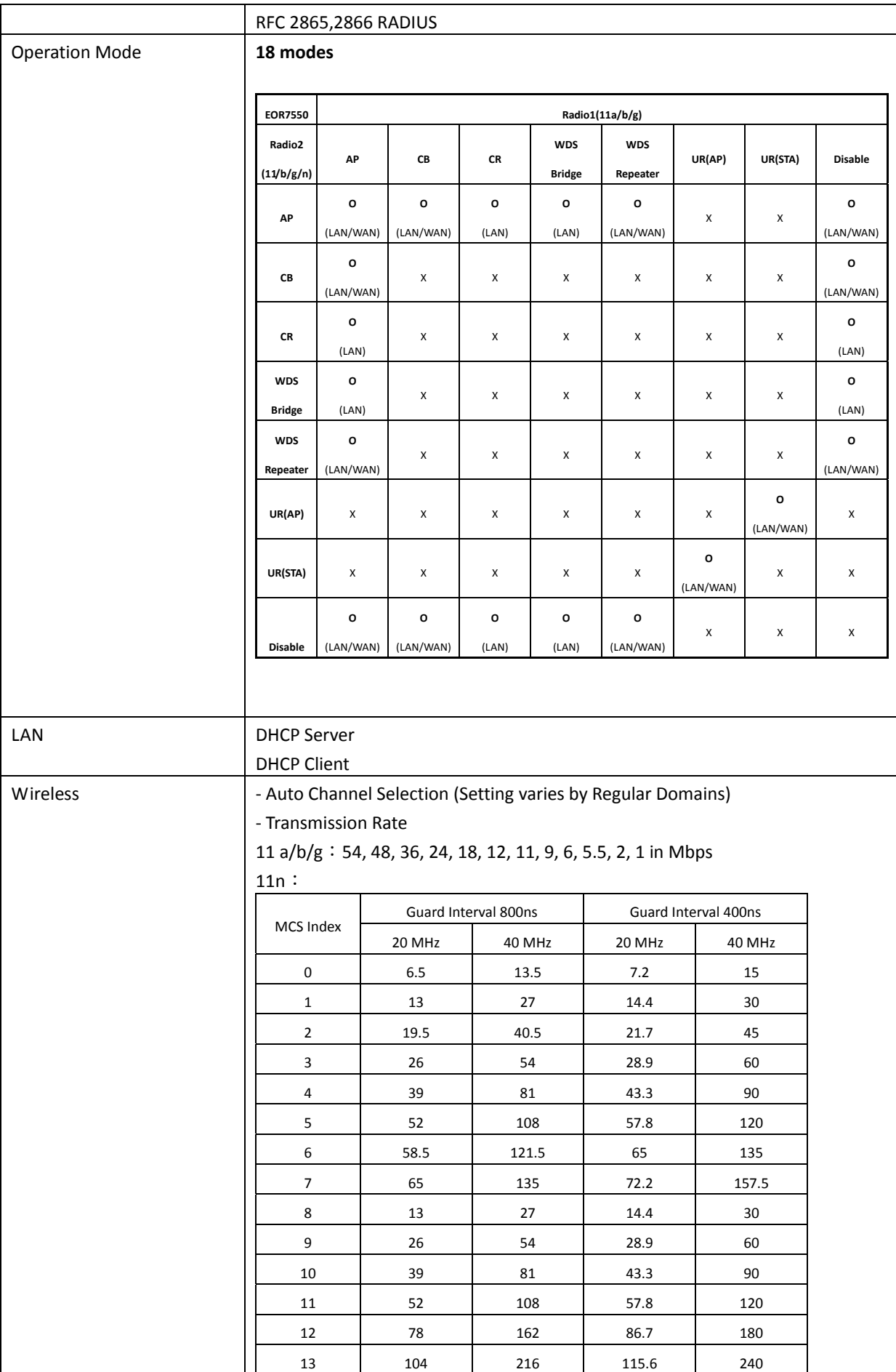

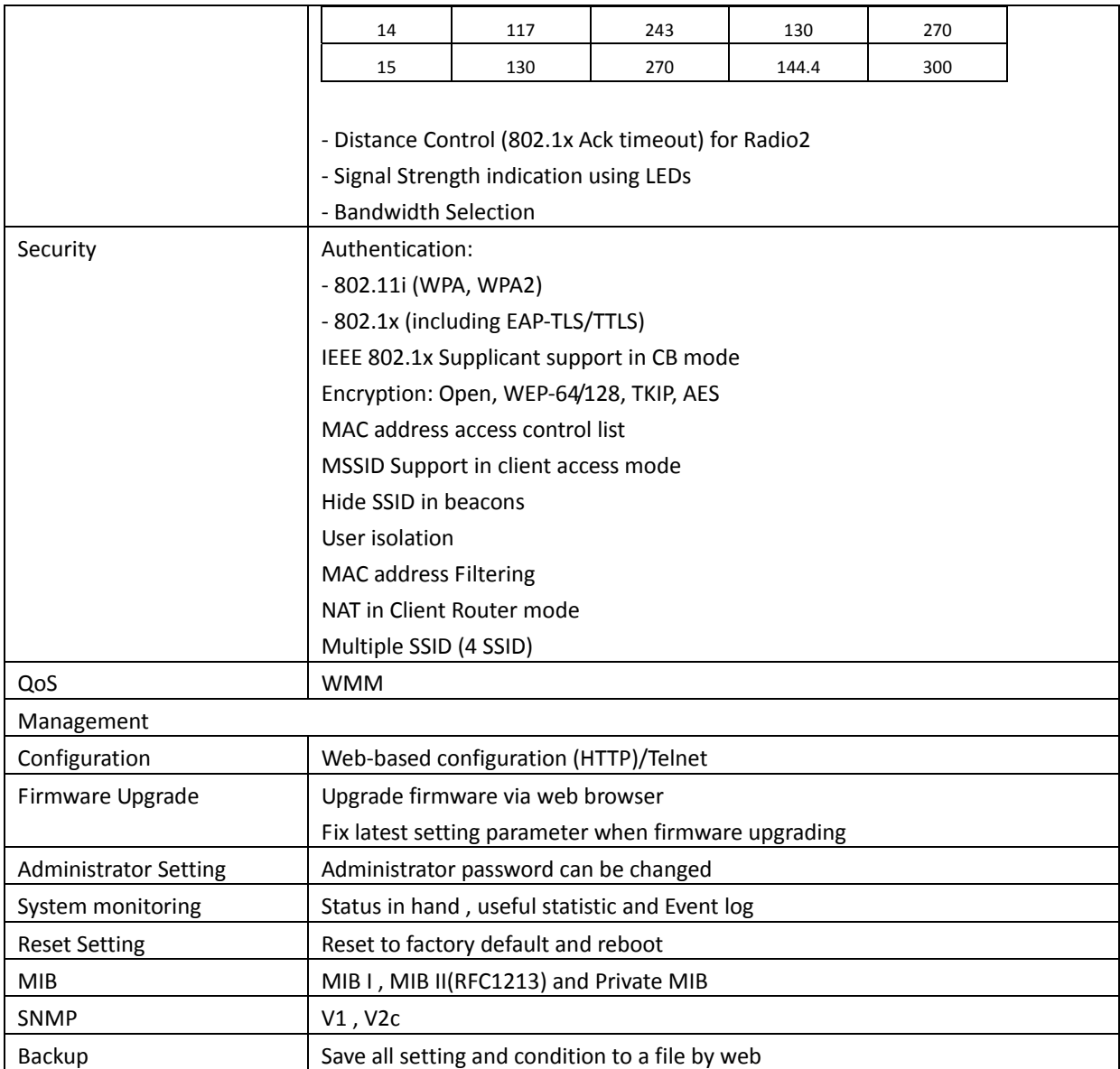

## **Appendix B – FCC INTERFERENCE STATEMENT**

## **Federal Communication Commission Interference Statement**

This equipment has been tested and found to comply with the limits for a Class B digital device, pursuant to Part 15 of the FCC Rules. These limits are designed to provide reasonable protection against harmful interference in a residential installation. This equipment generates uses and can radiate radio frequency energy and, if not installed and used in accordance with the instructions, may cause harmful interference to radio communications. However, there is no guarantee that interference will not occur in a particular installation. If this equipment does cause harmful interference to radio or television reception, which can be determined by turning the equipment off and on, the user is encouraged to try to correct the interference by one of the following measures:

- $\bullet$  Reorient or relocate the receiving antenna.
- $\bullet$  Increase the separation between the equipment and receiver.
- Connect the equipment into an outlet on a circuit different from that to which the receiver is connected.
- **•** Consult the dealer or an experienced radio/TV technician for help.

FCC Caution: Any changes or modifications not expressly approved by the party responsible for compliance could void the user's authority to operate this equipment.

This device complies with Part 15 of the FCC Rules. Operation is subject to the following two conditions: (1) This device may not cause harmful interference, and (2) this device must accept any interference received, including interference that may cause undesired operation.

## **IMPORTANT NOTE:**

## **FCC Radiation Exposure Statement:**

This equipment complies with FCC radiation exposure limits set forth for an uncontrolled environment.

This device complies with FCC RF Exposure limits set forth for an uncontrolled environment, under 47 CFR 2.1093 paragraph (d)(2).

This transmitter must not be co-located or operating in conjunction with any other antenna or transmitter.